|     | T.a. dadal                | - C-14 2 | 01 D | <br>L: |
|-----|---------------------------|----------|------|--------|
| Hov | Invisible w to create, ed |          |      |        |
|     |                           |          |      |        |
|     |                           |          |      |        |
|     |                           |          |      |        |
|     |                           |          |      |        |

# Copyright Notice

This books purpose is to provide accurate and useful information on the topics at hand. It is sold with the understanding that neither the author nor publisher is engaged in providing legal, financial, or accounting, or other professional services. Neither the author or publisher assumes any liability resulting from action taken based on the information included herein.

Copyright 2001-2006 by Invisible Gold, LLC.

All rights reserved. No part of this book may be reproduced or transmitted in any form by any means, electronic or mechanical, including photocopying and recording, or by any information storage or retrieval system, except as may be expressly permitted by the 1976 Copyright Act or in writing from the publisher. Requests for permission should be addressed to Invisible Gold, LLC. www.invisiblegold.com

# How This Book Was Made

This book is automatically created from pages of online documentation at www.invisiblegold.com. With each new version of software, the online documentation is updated, and thus the manual gets updated as well.

It's a great example of "single source publishing". It is similar to the way you can create a page on your website and send it out as an email newsletter. However, in this case, special formatting had to be added to make it fit on pages properly, add page breaks, etc.

You can help! We want to make the product and documentation as good as possible. If you have any questions or comments, please let us know at www.invisiblegold.com.

Thank you!

# Contents

| 1  | Invisible Gold Quick Tour |                     | 7  |
|----|---------------------------|---------------------|----|
| 2  | Templa                    | 15                  |    |
|    | 2.1                       | Default Page        | 16 |
|    | 2.2                       | Simple Page         | 18 |
|    | 2.3                       | Calendar            | 19 |
|    | 2.4                       | Contact Us          | 21 |
|    | 2.5                       | Gallery             | 25 |
|    | 2.6                       | Slide Show          | 26 |
|    | 2.7                       | Static List         | 29 |
|    | 2.8                       | URL List            | 30 |
|    | 2.9                       | FAQ                 | 31 |
|    | 2.10                      | Download List       | 32 |
|    | 2.11                      | Highlights Page     | 35 |
|    | 2.12                      | Site Map            | 37 |
|    | 2.13                      | Mailing List Signup | 38 |
|    | 2.14                      | Blog Template       | 40 |
|    | 2.15                      | Custom Templates    | 42 |
|    | 2.16                      | Custom Form         | 43 |
|    | 2.17                      | Discussion List     | 44 |
|    | 2.18                      | Virtual Page        | 46 |
|    | 2.19                      | HTML                | 47 |
|    | 2.20                      | Product             | 48 |
|    | 2.21                      | Product Catalog     | 50 |
|    | 2.22                      | Rich Edit           | 51 |
|    | 2.23                      | RSS Feed            | 56 |
|    | 2.24                      | Site Search         | 57 |
| 3  | Users a                   | nd Groups           | 61 |
| 4  | Shoppir                   | ng Cart             | 66 |
| 5  | Mailing                   | Lists               | 71 |
| 6  | Uploadi                   | ng Images           | 74 |
| 7  | Traffic                   |                     | 75 |
| 8  | Approva                   | als                 | 80 |
| 9  | Banner                    |                     | 82 |
| 10 | Login/L                   | ogout               | 86 |
| 11 | _                         | ewsletters          | 89 |
| 12 |                           |                     |    |

| 13 | Moving Pages                            |                                                            |     | 95  |
|----|-----------------------------------------|------------------------------------------------------------|-----|-----|
| 14 | System                                  | View                                                       |     | 96  |
| 15 | Security                                | •                                                          |     | 100 |
| 16 | System                                  | Settings                                                   |     | 103 |
| 17 | Hosting Invisible Gold Powered Websites |                                                            |     | 106 |
|    | 17.1                                    | Using the Wizard to Create and Manage Invisible Gold Sites | 107 |     |
|    | 17.2                                    | Upgrading Sites                                            | 110 |     |
|    | 17.3                                    | Create a New Invisible Gold powered site by hand.          | 112 |     |
|    | 17.4                                    | Downloading and Installing the product.                    | 116 |     |
|    | 17.5                                    | System Requirements                                        | 117 |     |
|    | 17.6                                    | System Architecture                                        | 118 |     |
|    | 17.7                                    | Setting up a new server                                    | 119 |     |
| 18 | Creating                                | g Invisible Gold Powered Websites                          |     | 120 |
|    | 18.1                                    | Overview                                                   | 121 |     |
|    | 18.2                                    | Directory Structure                                        | 122 |     |
|    | 18.3                                    | Frameworks                                                 | 124 |     |
|    | 18.4                                    | Custom Templates                                           | 126 |     |
|    | 18.5                                    | Creating Drop Down Menus                                   | 127 |     |
|    | 18.6                                    | GetHTML Tags                                               | 131 |     |
| 19 | Terms                                   |                                                            |     | 136 |
| 20 | Useful H                                | HTML Guide                                                 |     | 137 |
| 21 | Private Client Areas                    |                                                            |     |     |

Page 6

## CHAPTER 1: Invisible Gold Quick Tour

Invisible Gold is an easy to use website building tool that allows you to maintain your website using a web browser. No need to worry about breaking the site (or paying for simple text or image changes).

It can include pre-programmed features such as a shopping cart, email newsletter management, and multi-user functions like discussion boards and member directories.

There are 5 levels of Invisible Gold to choose from: Basic, Newsletter, eCommerce, Multi-User, and Advanced Commerce.

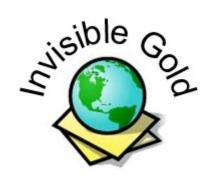

# 1.1 Separate Content, Design, and Programming

Invisible Gold separates the content (text and pictures) from the graphic design (layout, colors, fonts) from the code (xsl, html, etc.), allowing them to be updated independently.

As the content expert, you can upload photos, edit text, add new pages, etc. using just a web browser. It is simple to make changes, and you don't need to worry about accidentally breaking the code or the design. This means

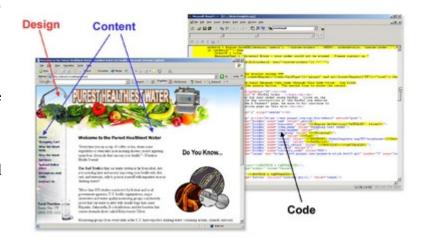

that its easy to keep the information on your site accurate and up to date.

The website designer can use common tools like Macromedia Dreamweaver or Microsoft FrontPage to update the design of the site. Since it is separate it is far easier (and thus less expensive) to give the site a fresh look.

The code is what makes the site work. Invisible Gold is a product that is updated periodically several times per year. As new features are added, existing websites can be upgraded automatically. This means that your site stays current with technology and you enjoy new templates and other features free of charge.

## 1.2 Login

To make changes to your site, simply click the Login link at the bottom of any page. Enter your user name and password and you'll have access to the editing tools that appear at the top and left side of the website.

This is the administration interface that lets you manage your mailing lists, check traffic, etc. Click the logout button on the left to logout. Who We Work With - How We Work - Services - Special Online Price - Resource Powered by Invisible Gold 2.8 - 11/22/2005 - Login

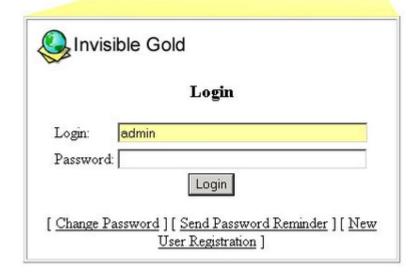

#### 1.3 Admin Interface

The administration interface allows you to make content changes or manage mailing lists and users, etc.

Notice the Guest Preview, Preview, and Edit buttons at the top. These allow you to preview the site without logging out.

There are five different levels of Invisible Gold. You'll only see buttons for the features available with level of Invisible Gold you have installed.

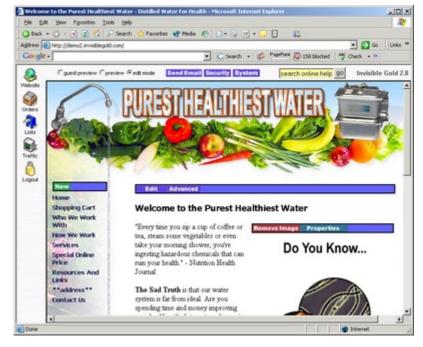

#### 1.4 Icons

There are nine different icons that you'll see on the left side:

Website - Returns to the last page or home of your website.

**Lists** - Displays a list of mailing lists. These can be gathered from visitors or imported from other programs. It is available in all levels of Invisible Gold.

**Traffic** - This displays a list of visitors to the site and is available on all levels of Invisible Gold.

**Help** - This displays help documentation found on the www.invisiblegold.com website. It is available in all versions of Invisible Gold.

**Logout** - This logs out your user account when you are done making edits.

**Orders** - Displays a list of orders that have been placed by visitors. It is only available in Commerce and Advanced Commerce.

**Users** - Accesses the user administrator system. This is only available in Multi-User and Advanced Commerce.

**Approvals** - This displays a list of pages that were contributed by users that don't have administrator access. It is only visible in Advanced Commerce (and depend on an optional setting.)

**Banner Ads** - This displays the ad management system. It is only available in Advanced Commerce.

#### 1.5 Edit text

To edit text, click on the page you want to change, click the edit button on the page, and change the heading and/or text. Click save.

Note that most pages allow you to use HTML tags in the text if you want. Others using the Rich Edit template look more like a "What You See Is What You Get" editor (like Microsoft Word).

HTML tags include: <b>...</b> - Bold <i>...</i> - Italic <center>...</center> - Center

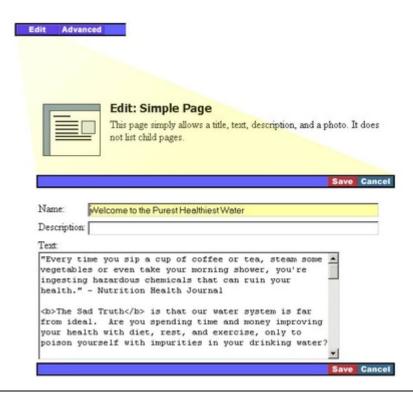

### 1.6 Uploading Photos

Images can be uploaded anywhere you see the "click to upload image" button. It will take you to the file upload page where you can select an image (.gif, .jpg, or .swf) from your computer and upload it to the page.

Once on the page, you can click the page properties button to change the position, size, caption, or ability to expand the image.

Note: Invisible Gold automatically compresses the images when uploaded, but it is best to reduce the size of the image first. Use a photo-

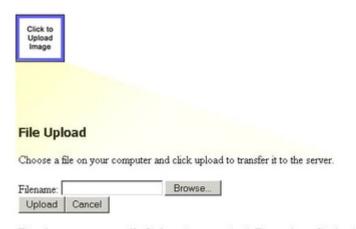

There is no error message if a file is too large to upload. The maximum file size depends on the speed of your Internet connection. Try to limit files to 50kb for a dialup, and 300kb for a cable modern. Your connection may allow significantly larger files to be uploaded.

If you are uploading an image, be sure to convert it to either a GIF or JPG as these are the most common (and efficient) for Internet use.

editing program like Adobe Photoshop or one that came with your digital camera to make the file smaller in file size (under 300KB is best) and dimensions so your pages load quickly.

# 1.7 Image Properties

Once an image is on a page, you can click "Properties" to move it, resize, or enable "click to expand".

Images that are resized in the "Properties" are compressed and turned into .jpg files. This makes the file load faster.

However, if you want to use an animated GIF image, be sure to choose "Don't Resize" if you want it to continue to animate.

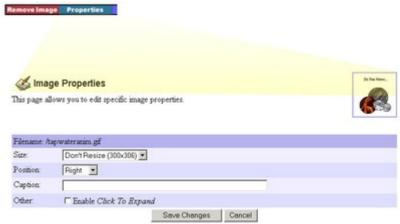

# 1.8 Create a new page

Anywhere you see a green "new" button on your site, you can click to create a new page. This will open up the Template library and allow you to pick the type of page you want to create.

Some websites have new buttons across the top, others have them in drop down menus, and others

have them on the left side. This depends on your website, and something a graphic designer can help you with.

#### 1.9 Template Library

The template library lists all of the different types of pages you can create, such as a Calendar page, a Discussion List, a Download List, etc. Simply click on the page template of new page you want.

The page templates available to you depend on the level of Invisible Gold license on your site. For example, you can only use the Discussion List template if you have a Multi-User or Advanced Commerce Invisible Gold license.

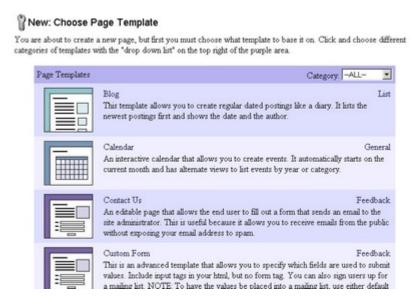

You can also have custom templates created which then appear with red icons. These offer unique options such as event signup forms, special layouts, and special functionality. Roughly 30% of the Invisible Gold powered sites have some form of custom template.

You will not see the template library if you are using an Invisible Gold "Starter" license. It is also possible to set the "Child Type" for a page if you want to create several pages in a row using the same template. (Click Advanced to see this option.)

You might want to set a "Child Type" on a Newsletter page, for instance, so you don't have to choose the page template you want every time you click "new" to add a new issue.

#### 1.10 User administration

The Multi-User and Advanced Commerce licenses add the ability to manage user accounts. You can allow different users to manage their own sections of the site, access hidden pages, contribute to message boards, etc.

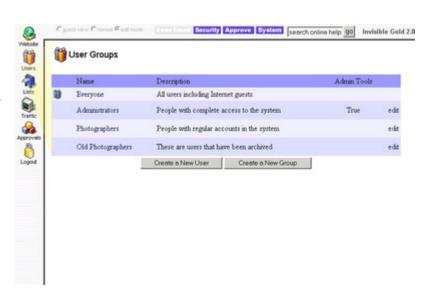

### 1.11 Mailing Lists

The Basic license and higher include the ability to create and manage an online mailing list. On your website, you can create a mailing list signup page, and track users that request more information or place orders online

Click the General list to add email addresses manually or import them from a .csv file (most programs like Microsoft Outlook, Excel, and database programs can export a list to

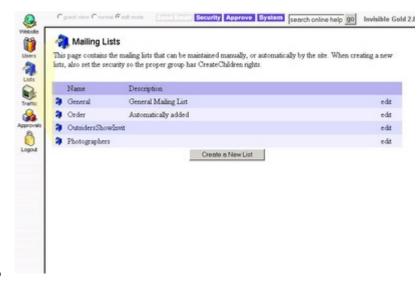

a .csv file.) Add a new mailing list by clicking the "Create a New List" button.

#### 1.12 Orders

The Commerce and Advanced Commerce licenses add the shopping cart function and the orders list icons to the admin interface. If you sell items online, your orders will appear here. The credit information, if included, will be viewable here. Manual or automatic processing can be set in the system tab allowing several cart options. You can create products for purchase using the Product or Product Catalog templates. Editing these allows you to set price, shopping, and other options.

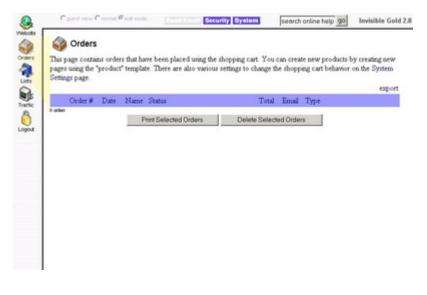

Taking credit cards requires secure hosting and a merchant payment account and a gateway like Authorize.net which can automatically deposit funds into your checking account or process orders using PayPal or purchase orders.

#### 1.13 Traffic

Every Invisible Gold website has the option to view graphs of website visitors on the Traffic page. There are different charts that show Pages Viewed, Repeat Visitors, Traffic Source, Visitors Online Now, etc.

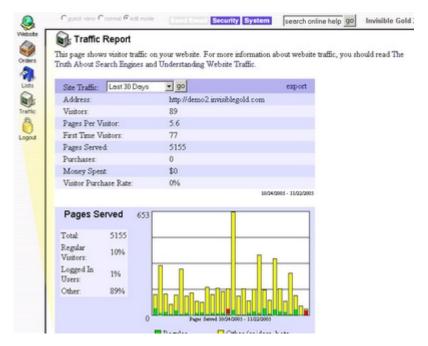

#### 1.14 Approvals

The Advanced Commerce license includes an approvals system so you can approve visitor submitted pages before they're viewable online. Approvals can also be used for new logins created by visitors who register with you for a free or paid account so they can edit their own information if enabled. This is useful for membership directories, etc.

When you click the approvals icon, you'll see all items waiting for approval. Approce them one by one

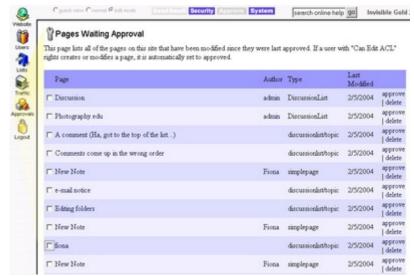

or all at once, or after clicking to view the page an "approve" button will appear up top of any unapproved page.

#### 1.15 Email Newsletters

An Invisible Gold website has the ability to send a webpage as an html email. This greatly saves time as you can publish news or updates to a page and send it out to your list via email (this is available in the Newsletter or higher license).

To send a page by email, click on the page, and click the Send Email button at the top of the page. You can then choose one or more User Groups and Mailing lists to send the email to.

If an email address appears on multiple lists, only receive one email. It will still include an unsubscribe link at the bottom that meets with the ICANN anti-spam law.

To test the way an email will look before sending, keep the checkbox checked for "Only send the email to me". When you want to send the email to a list, uncheck that box before hitting "Send Email".

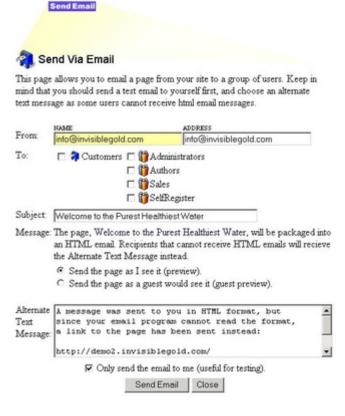

# 1.16 Security

Every Invisible Gold website includes a security feature to restrict access to various pages if necessary. It is very flexible in that you can allow certain users the ability to modify their own pages, create new pages, view private pages, etc.

Create hidden pages that only you can see by creating the page to be hidden, clicking the Security button at top, clicking "New", choosing "Everyone" and changing the rights to "no". Apply changes.

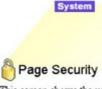

This screen shows the users and groups with access rights to the page, Welcome to the Purest Healthiest Water. Inherited rights cannot be changed here because they are applied to pages above this one. Local rights override the inherited rights and also apply to child pages.

Page ID: /

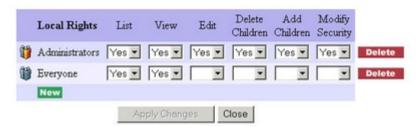

# **CHAPTER 2: Template Library**

Every page in an Invisible Gold powered website is based on a page template. An IG template is a page layout with its own set of tools or features. When you click anywhere in your site, "New" to create a new page, the Select Template page gives you a list of page template choices.

Choose from built-in page templates like a calendar, discussion list, url list, etc. "Custom Templates" may have been created just for your site and therefore won't be described here, but will be listed with a red icon.

The design of the site (look and feel) is called a framework. The framework is not editable using the IG login tools. However, it can be updated at any time by your web designer.

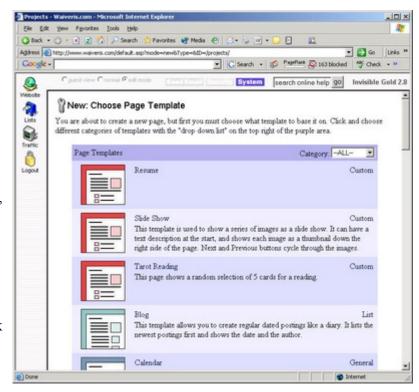

All templates have text fields for you to enter a page title which also becomes the page title in the visitors browser window

# CHAPTER 2.1: Default Page

The default template is the most common page type. It allows you to specify a title, some text, add an image, and lists all child pages as links at the bottom. Use this one if you are in doubt about which template to use.

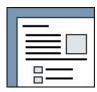

#### 2.1.1 Name

The Page Title is the text in bold at the top of the page. It also acts as the link to this page (from other pages such as its parent). The page title, or a piece of it, is also used in the path to this page. This helps with search engines, and makes it easier for visitors to navigate your site.

The Page title field cannot take HTML text so be careful if you are using advanced features.

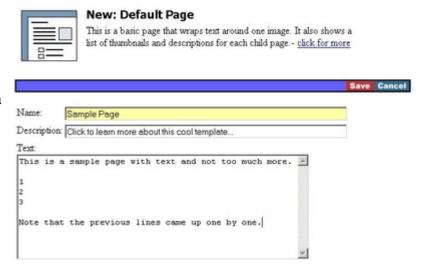

# 2.1.2 Description

The Description isn't actually displayed on a page directly. It's used to help visitors know what to expect of this page when they see a link to it. For example, if the homepage on your site uses the Default Template, then it will list links to all of the pages just below it (child pages) with each Image, Page Title and Decription.

You may want to use a short snippet of the text on this page, or perhaps a description that tempts people to click and see the whole page.

#### 2.1.3 Text

The text on the page is just a big text box. Type whatever you want and click save.

You can also use HTML. This can allow you to use different fonts and various other formatting. Be careful though as this template automatically replaces carriage returns with <br/>br> tags. This means that you might need to put all of the html on one line otherwise the page will have lots of extra spaces.

## 2.1.4 Child Pages

You may have heard the term Parent Pages or Child Page. Think of a website as a geneology tree. Every person is listed below his or her parents and has his or her child below.

A website can be described using a similar structure. The home page is the oldest relative. Each child page is listed below.

#### New

Shopping Cart

Contact Us Page

New Calendar

New Custom Form Page

Sample Page - Click to learn more about this cool template...

The Default Template automatically lists links to all of its Child Pages after the page text. Many other templates differ only in how they handle Child Pages. For example, the Simple Page doesn't display links to Child Pages. The Gallery Template displays them in a grid.

### 2.1.5 Image Handling

Images can be uploaded once you save the page. They can be GIF or JPG and can be resized and moved once they are on the site.

Note: Be careful what size file you try to upload though. Although images are scaled before they are displayed, big files can slow down the server, and they might be too large to upload. (This depends entirely on your internet connection speed. Regardless, try to limit images to 600 pixel wide or smaller before uploading.)

# CHAPTER 2.2: Simple Page

A Simple Page displays title and text. It doesn't show links to child pages. It is often in place of the Default Template page to hide links to the child pages.

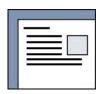

# 2.2.1 Edit Options

When you create a Simple Page, there are just three options: Name/Title, Description, and Text. Just like other templates, the Name/Title will be displayed at the top of the page, Description will be used to describe links to this page, and Text will be the body of the page.

Once you save the file, you can upload an image and resize it or move it around.

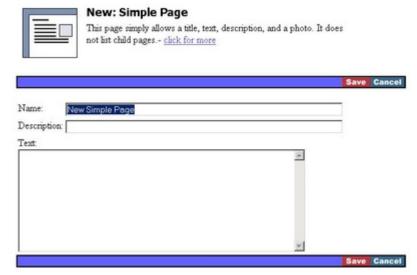

#### CHAPTER 2.3: Calendar

The calendar template allows you to display upcoming (and past) events on your website by creating events and setting their start and end dates. The calendar page always displays the current month and allows visitors to view different months, the whole year, etc.

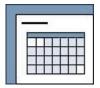

#### 2.3.1 Different Layouts

There are currently three different layouts you can use for calendar pages. This doesn't effect the way events look, just the calendar page itself.

To change the layout, click EDIT on the calendar page. Scroll to the bottom. You will see four different icons representing layouts.

The Large Calendar layout looks like a typical calendar that you would hang on your wall. It has 7 columns for each week and shows a single month. Each day has it's events listed. If an event spans more than one day,

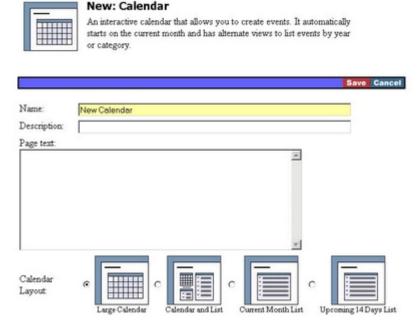

it will be listed more than once. The current day is also highlighted in a slightly different color.

Note, if you use this layout, you'll probably want to use short event names so the calendar doesn't grow too long.

The Calendar and List template has proven to be quite popular. It has a tiny little calendar on the top left, and a list on the right. Each of the events also includes a description so you can give more information. Part of the reason it is so successful, it that it handles a small number of events (10 or less) for a single month quite well.

It also includes a little tool on the bottom left for choosing the month, year, or category.

The Current Month List layout simply lists the events for the current month and their descriptions. It is simple and seems to work quite well for longer lists of events. (for example 20-100 events)

The **Upcoming 14 Days** layout is just like the current month list, except it displays the next 14 days. This tends to work well for a website that have many events constantly changing. The problem with the current month list is that people need to scroll down to the bottom of the page at the end of the month. With the upcoming 14 days, the next few events are right at the top. This has also proven to be a very popular layout.

#### 2.3.2 Categories

Every event can have a single category. For example, you may want to list meetings, holidays, etc. on your calendar. The visitor will then have the option of only displaying one category at a time.

Set the categories by clicking EDIT on the calendar page. Scroll down to the bottom and type one category per line.

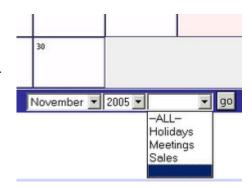

Note: Be careful to choose the right spelling and name. If you change the spelling later, it won't automatically update all of the events with the new category name.

Once you set a list of categories for the calendar, every event will have the option to choose one from the list

#### 2.3.3 Creating Events

Create new events by clicking on the NEW EVENT button on the calendar page. (You must be logged in or have "CREATE CHILDREN" rights on the page.)

Events have a name and a description. The name is what shows up on the calendar. The description is what shows up on the list of events under the name.

Each event also has a start day and an option to span more than one day (duration). If you choose 'custom end date,' there will be an option to also choose the end date.

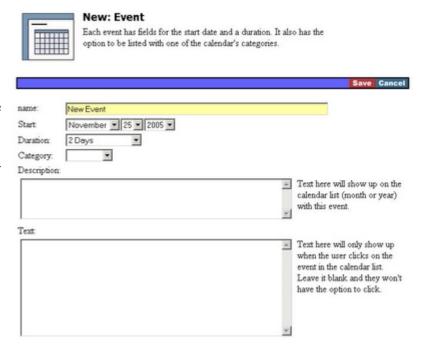

The category option lets you group events so visitors can select just certain categories. The catagory shows up in the list layouts for the calendar in bold.

Once you save an event, you also have the option to click NEW and create subpages. This can be useful for creating signup sheets (products or custom templates), or add photos (slideshow) from a past event.

#### 2.3.4 Deleting Past Events

The calendar also has an option to automatically or manually delete past events. This speeds up your website by deleting events that have an end date before today.

To make it automatic, click EDIT on the calendar page and scroll to the bottom. Check the box for automatically deleting past events and click save. Every day after midnight, past events will be deleted.

To manually delete past events, simply click the red button DELETE PAST EVENTS. They will be deleted immediately.

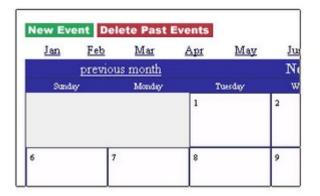

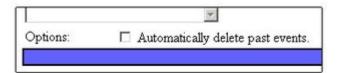

# 2.3.5 Special Options

A calendar also has some special options that allow it to integrate further into your website. For example, you can set the security to allow a specific user (or all visitors) to submit events to the calendar. You do this by setting the "CAN CREATE CHILDREN" option to YES under SECURITY.

Another option is to display calendar events automatically on other parts of the site. For more information talk to your website designer or visit the authoring section of this manual.

# Upcoming Events Clothing Sale! Grab those items you've had your eye on while they last! Our sale on instock items continues till December 31st. 30....more

On the right is an example of a calendar event. The upcoming 10 days of events are shown in the right side of every page of this website. The layout of the right side navigation bar has been compressed to fit the small space.

#### CHAPTER 2.4: Contact Us

The Contact Us template is primarily used for getting feedback from visitors. However, it has several options that can allow it to also sign visitors up for mailing lists, send email responses, and generate email to you website administrator.

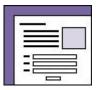

One of the useful features of this template is that it can be used to receive emails from visitors without exposing your email address. Thus, making it harder for the spammers to send you junkmail.

New: Contact Us

### 2.4.1 Basic Options

The Contact Us template is just like any other page on your site. Create it by clicking NEW and choosing the template.

Title is the name for the page, and Text is the words on the page. Description (like all other templates) is the text that would accompany a link to this page.

You can also upload an image to this page and move it around just like other templates. (click Save first and you'll see the link to upload images.)

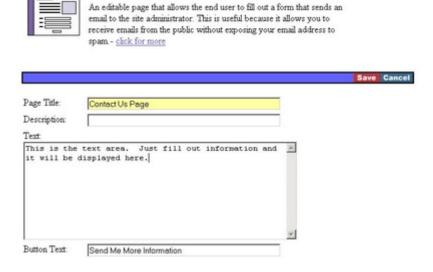

#### 2.4.2 What Visitors See

When you save the page, it shows a form for visitors to fill out with their name and address. The additional field Button Text is simply the text on the button at the bottom. (For Example: "Send Me More Information")

Be sure to double check your email settings otherwise visitors might see an error page when they hit the submit button. See System Settings.

#### Contact Us Page

This is the text area. Just fill out information and it will be displayed here.

| First Name:   |                          |          |
|---------------|--------------------------|----------|
| Last Name:    |                          |          |
| Email:        |                          |          |
| Organization: |                          |          |
| Address:      |                          |          |
| City:         | State:                   | •        |
| Zip:          |                          |          |
| Telephone:    | Fax                      |          |
| Comments:     |                          | A        |
|               |                          |          |
|               |                          | <u>*</u> |
|               | Send Me More Information | I        |

# 2.4.3 Email Response and Mailing Lists

The Email response is very similar to the success page. You give it a title (subject) and text. Note that first you need to check the box otherwise the email won't be sent. Second, be careful to NOT put HTML in the text area. If you want a link to a page, simply put the full address in the text and the recipient's email reader will turn it into a link.

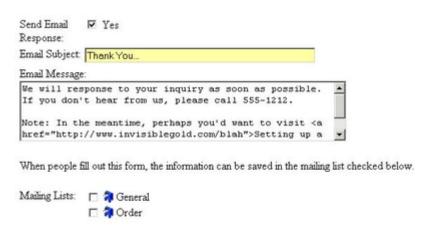

Second, the visitor will be added to any mailing lists that you check. It is a good idea to always have them addedd to at least one mailing list. It provides a way to remember when someone first contacts you.

#### 2.4.4 Success Page

If you scroll down further while editing, there are more options to control the way the page looks to a visitor.

The Success Page page is what is displayed after the form is submitted.

(If your email settings aren't correct, it will display an error message page instead.)

For example, you might want to say "Thank you!" and "Your information has been received. If you don't hear from us within 2 days, call us at 555-1212."

communicate with other customers

> Contact Us Page

Thank You

Feel free to be creative with this response. This is one of the areas where you can automate your website to require less direct interaction with clients. You also don't want to promise too much. Be careful as sometimes email messages get caught in SPAM filters. The text can also contain HTML which can open up options for links and/or images.

#### 2.4.5 Email Settings

Email depends on two things. First, you need an email server that can send outgoing messages. Second, you

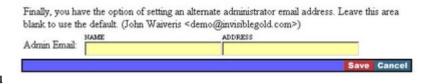

We will response to your inquiry as soon as possible. If you don't hear from us, please call

Note: In the meantime, perhaps you'd want to visit Setting up a new account page to

need to specify email accounts that the messages will be sent from.

Both of these are set in the system settings. For more information visit the System Settings page.

Note, the Contact Us form has an option to specify a different email address than the site's main email address. This can be useful if you have several people managing a site, or want to have specific forms go to different people. Be careful as it can be difficult to remember where custom email settings are if you make changes later on.

# CHAPTER 2.5: Gallery

The Gallery template is perfect for organizing several types of pages. It simply displays some text and or a picture at the top, and then all of the child pages as a grid below.

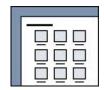

#### 2.5.1 Various Uses

The most obvious use of the Gallery Template is to organize Slide Shows. However, it is good for organizing just about any group pages.

For example, it can display a list of Product pages in a grid. Each has a price, an add to cart link, etc. It can also display a list of articles, news pages, etc.

#### **Email Newsletter Archives**

Periodically we send out a newsletter of tips and tricks about using Invisible Gold and general internet topics. Feel free to sign up and rest assured that we won't sell your address to some spam list or inundate you with sales offers.

Click here to signup for the newsletter.

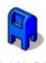

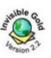

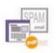

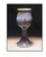

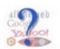

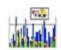

Invisible Gold Tips And Tricks June 2003

Invisible Gold Tips And Tricks August 2003

Invisible Gold Tips And Tricks September 2003

Invisible Gold Tips And Tricks October 2003

Invisible Gold Tips And Tricks November 2003

Invisible Gold Tips And Tricks December 2003

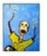

2004

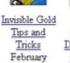

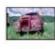

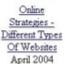

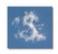

Online Strategies June 2004

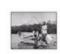

Online Strategies July 2004

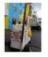

Online Strategies September 2004

Online Strategies November 2004

# 2.5.2 Creating a New Gallery

You create a Gallery Template page just like any others. Click NEW, give it some text, and click save.

Note: There is one extra option at the bottom of the edit page. It specifies the icon size. If you choose Medium icons, there will only be two per row. If you choose Small icons, there will be four. If you choose Extra Small icons, there will be six.

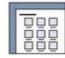

#### **New: Gallery**

This template shows a grid of thumbnails for each child page. It is particularly useful for a collection of photo slide shows, artworks, products, etc. (Note: If you just want to upload photos - check out the Slide Show template instead.)- click for more

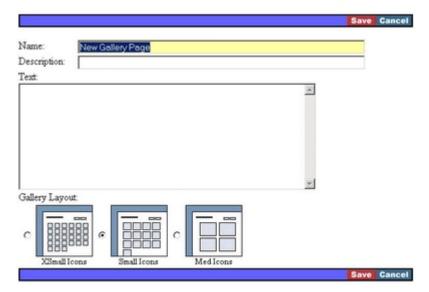

#### **CHAPTER 2.6: Slide Show**

This Slide Show template displays a collection of photos or graphics. You can display them in various layouts, and can set captions on each one.

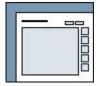

Images automatically display in alphabetical order. The files from most digital cameras will show up in order. However, if you want them to come up in a different order, rename the files before uploading.

Tip: This template works quite well as the child of a Gallery template. This way you can create a "collection of slideshows" Gallery page.

#### 2.6.1 Edit Options

Create the Slide Show template like any other page. Once you give it a name/title, description, and text, choose an image layout and click save. Upload some images. You can click edit again to see what other layouts look like.

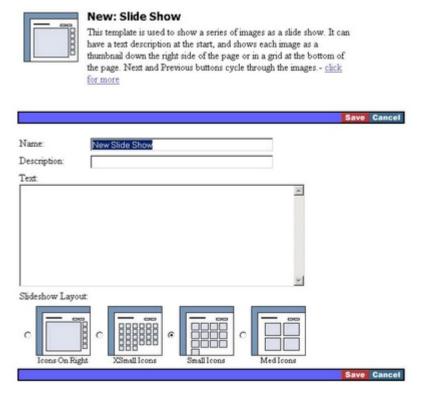

# 2.6.2 Using the Slide Show Page

The Slide Show page displays text and title at the top and then the images in a grid. If you click on any image slide show mode is enabled with "Next" and "Previous" buttons at the top so you can cycle through the images.

Note: Next and Previous go to other images in the slide show. Start goes back to the initial page that shows the text and grid of thumbnails.

Half Moon Villa

Start Prev Next

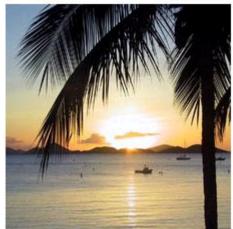

IMG\_0834.jpg (5 of 6)

#### CHAPTER 2.7: Static List

The Static List template is one of the workhorses of Invisible Gold powered sites. (for example, most of the pages in the help section use it.) It works like other templates - there is an image at the top along with text and title. Then it shows every child page in a list. Each has an image, a title, and text.

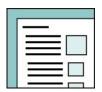

Note: This template works like the FAQ, Download List, and URL List templates.

# 2.7.1 Edit Options

The Static List doesn't have any special edit options. You just create the page, add title text and hit save. Use the New button to create the list sections on the page.

Since child pages are displayed as sections on the same page, changing from other templates (such as a default page) will show the contents of each child page.

Each section has the option for a Title, Text, and a Sortkey. The Sortkey is used to set the order of the sections (numerically)

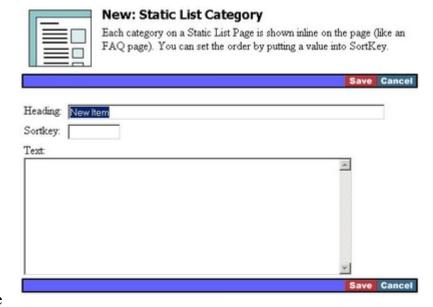

#### CHAPTER 2.8: URL List

The URL List template is used to show a list of links to other sites. It looks and acts very similar to a Static List and Download List template. However, each URL section you create also has a URL and Link Text.

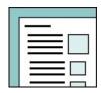

For example:

URL: http://www.invisiblegold.com Link Text: Easy-to-Edit website tool

If you don't use either of those fields, it will look exactly like a Static List.

# 2.8.1 Edit Options

Creating a URL List is just like any other template: click a green New button to create the new page and enter a title/name, description and text.

Once you click Save, click the green New button to create new URL sections below the text. Each section has a Title, Text, a Website address, Link Text, and a Sortkey (which is used to set the order of the sections numerically).

The links automatically open up in a new window.

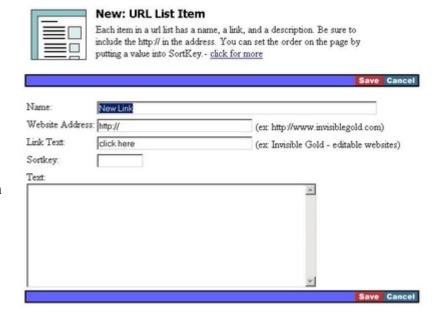

# CHAPTER 2.9: FAQ

An FAQ page stands for Frequently Asked Questions. It is very similar to a Static List template. That is, it has text at the top, and then a list of sections that have a title, text, and an image.

However, the FAQ page also has a list of links at the top that jump to each question below. The intended use is for a list of questions that visitors might want answered. Create the page, and then create a section for each question. Thus, you can have one long page with a list of topics up at the top.

#### 2.9.1 Other Uses

An FAQ page has more uses than just a list of questions. Many people use it to list the staff at their company, or for tutorials. It lists the steps at the top to give people an idea of what steps are involved. (much like a table of contents)

#### Creating An html Newsletter

This article describes steps to follow to create an HTML newsletter for your Invisible Gold 2.0 powered website.

#### Introduction

- 1. Start On Your Site's Homepage Logged In As Administrator
- 2. Click On Lists
- 3. Create a New List
- 4. Click on New User
- 5. Create The Newsletter Page On The Site
- Choose A Page Template.
- 7. Enter Page Text
- 8. Create the Archives Page
- 9. Create A Newsletter To Send
- 10. Send A Test Message To Yourself 11. Verify The Message Got Sent
- 12. Check Your Email
- 13. Send The Message To The List
- 14. Check Traffic Logs
- 15. Create A Signup Page

#### Introduction

An HTML newsletter is a great way to stay in touch with clients and groups of users. Invisible Gold gives you the ability to send a page from your site directly to someone's inbox. It behaves the same, has the same information, and brings people to the real site. Recipients have the option to unsubscribe, and your traffic logs indicate how many visitors come from newsletter.

# 2.9.2 Adding Sections or New Topics

Click New at the top of the list to create new topics. Give each a title, text, and a Sortkey. The Sortkey is used to order them numerically.

The FAQ works just like a Static List template. Click on Advanced to change the page type to a Static List which eliminates the list of sections at the top.

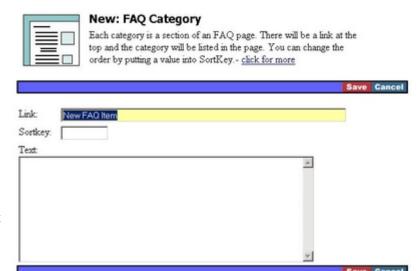

#### CHAPTER 2.10: Download List

A download list template can be used to distribute files to your visitors such as audio clips, word documents, executables, and PDF files.

It is very similar to the static list template. the only difference is that it automatically displays links to the files and it has an option to display a link to the Adobe site to download Acrobat (for reading PDF files).

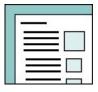

# 2.10.1 Creating a Download List

Create a Download List the same way as any other template. Click NEW and give it a name and text.

Note the extra options at the bottom. The first simply shows a link to the Adobe Acrobat site if it is checked. It is useful if you want to list PDF files.

PDF files are great to distribute as they don't readily hold viruses, and don't require any expensive software on the client's computer. Other files such as Microsoft Word or Excel require at least some form of Office be installed.

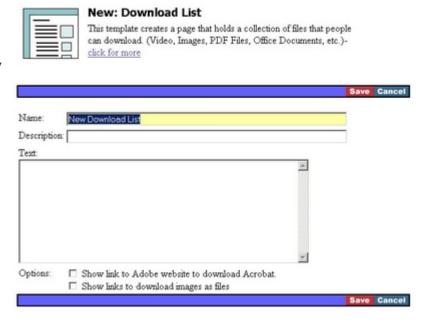

There are several applications on the market to generate PDF files (inexpensive or free). They are installed like a printer - so you can "print" files on your computer to create a new PDF file. You can then upload the PDF file to this page for visitors to download.

The second option at the bottom shows links to images. This is really only useful if you have large images that you want to distribute along with links. (for example - print resolution images for a media kit.)

## 2.10.2 Adding Files

Once you save the page, you can click the upload button to send files to the page. Keep in mind that a large file will take a long time to upload.

You can also create groups of files to download. To create a group, click the NEW button. Give the group a name, a Sortkey, and some text. When you hit Save, you can upload files to the group.

Note: Sortkey lists items by the number in Sortkey.

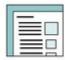

#### **New: Download List Category**

Each download list can have categories of files to download. You can set the position using SortKey and choose whether uploaded images are listed as files to download.- <u>click for more</u>

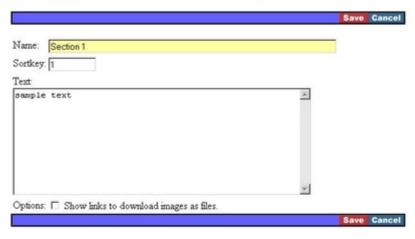

# CHAPTER 2.11: Highlights Page

The Highlights Page template works well as the homepage for a newspaper or a Chamber of Commerce. It allows you to take up to 5 pages inside of your website and highlight them on the homepage.

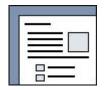

Each item has its title, a thumbnail image, and some of its text. It makes it very easy to update the homepage.

# 2.11.1 Creating a Page Highlights Template

The Highlights Page can be used on any page on your site. Paste up to 5 different page addresses in the fields and snippets of these pages will be displayed when you click save.

Note: It is very common to change the homepage of a site to use the Page Highlights template. You do this by clicking on Advanced, and changing the Page Template to PageHighlights. Click Save and it will use the new template. Click edit again and you will see the new options.

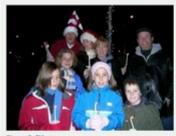

Carol Sing
Thursday, December 1: The holiday
season will come alive w...click for
more

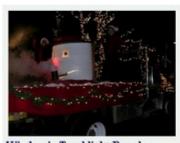

Windsor's Torchlight Parade Saturday, December 10: Join the fun as fire trucks, flatbed...click for more

#### Toy Drive

It is that time of year already and our Emergency Services elves have been hard at work getting ready for our big toy drive. This is our fourth year and we are bigger and better than ever!

Last year we not only had a huge success with our toy drive, we held a spectacular Santa giveaway where hundreds of Windsor's children got to see Santa and receive a box of specially wrapped gifts to bring home for the holidays! It was wonderful and we could not have done that without your support.

This year, with fuel costs going so high, we are already seeing an increase in families that need assistance. We are hoping that you will be as generous as in the past!

Please see our Wish List and email the Chamber with the item(s) you have purchased. Drop off donations at William Raveis Coccomo Associates at 176 Broad Street or at the Public Safety Complex at 340 Bloomfield Avenue by December 11th.

# 2.11.2 Featured Page IDs

The next common question is, "How do I know the page ids?". This is actually simpler than you might imagine. Save the page for the moment, and navigate to one of the pages you want to feature.

The id of a page is everything in the

webpage address except for the your domain name. For example, if a page address is http://www.invisiblegold.com/support/articles/, you would enter /support/articles/ into one of the featured page id boxes.

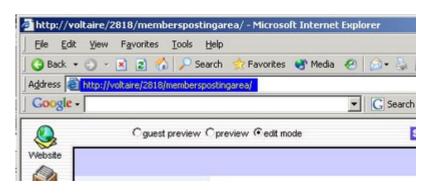

## CHAPTER 2.12: Site Map

The Site Map template is one of the great new features in Invisible Gold 2.9. It allows you to show a list of the top level pages on your website. Some users swear site maps as the easiest way to navigate a site. Others don't use them at all. Also, some search engines are said to use site maps when indexing websites for their databases.

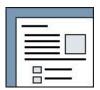

## 2.12.1 Creating or Editing a Site Map

This template is remarkably simple. Simply create the site map page and add text. Once created, the site map shows links to all top level pages on your site, and child pages on your site.

Hidden pages will not display in the site map.

#### Site Map

#### News and Events

- Latest News
- News Archives
- · Email Newsletter Archives
- Email Newsletter Signup

#### Support

- Articles
- Classes
- Online Documentation
- · Technical Support Questions and Answers

#### About Invisible Gold, LLC

- Client Portfolio
- Case Studies
- Contact Us
- Directions
- · Saving the Environment
- Partners
- . Terms of Use and License Agreement

#### Products

- · Quick Tour
- · Try a Live Demo
- Product History
- Answers

#### Downloads

- Invisible Gold 2.8
- · Legacy Versions
- · Other Downloads

#### Registration

## CHAPTER 2.13: Mailing List Signup

The Mailing List Signup page is a simple page for allowing visitors to sign up for one or more of your mailing lists.

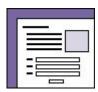

## 2.13.1 Creating a new Mailing List Signup Page

Give the page a Name, some text, and check off the mailing lists the user should have the ability to join.

Note: It doesn't automatically send an email to the administrator or visitor confirming the signup. For that functionality, you should use the Contact Us template.

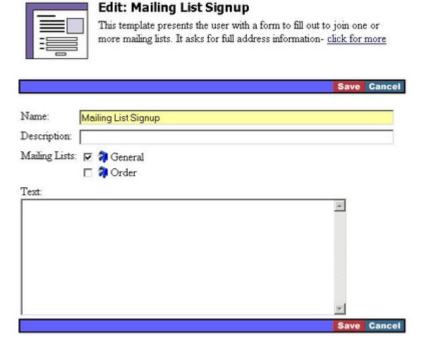

## 2.13.2 Multiple Lists

If you check more than one mailing list in the edit page, website visitors will be able to choose which mailing lists they want to join.

## **Mailing List Signup**

| First Name  |                 |                           |               |
|-------------|-----------------|---------------------------|---------------|
| Last Name   | :               |                           |               |
| Email:      |                 |                           |               |
| Address:    |                 |                           |               |
| City:       |                 | State:                    | •             |
| Zip:        |                 |                           |               |
| Telephone:  |                 | Fax                       |               |
| Put a check | next to the lis | t or lists that you would | like to join: |
|             |                 |                           |               |
|             | ✓ General       |                           |               |

## CHAPTER 2.14: Blog Template

No doubt you've heard the term blog. It's been in the news as a new way for people to keep online journals. It's even been touted as the future of the internet.

In reality, a blog is just a simple editable website. The term is short for "web log". Like a journal it gives the ability to post journal entries and have them listed by date.

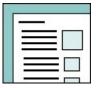

## 2.14.1 Sample Blog

Soon after creating this template, I created my own blog. It was simple enough - I just started tracking the time it would take for me to mow my lawn.

I created the new page and wrote a short introduction at the top. I also uploaded an image.

Every couple of weeks, I would take a photo and write a short 2-3 paragraph description of the latest mowing. This would show up at the top of the list with the date that I posted it.

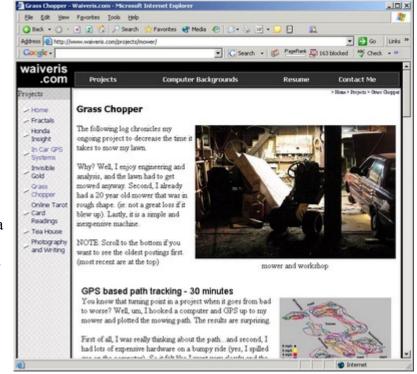

## 2.14.2 Creating Pages

The blog template is like a list. Each section is listed down the page. It is like a "Static List" template but you cannot change the order of the sections.

You can edit any of the past sections by clicking on the EDIT button above it.

You can add new sections by clicking on the new at the top of the list of section.

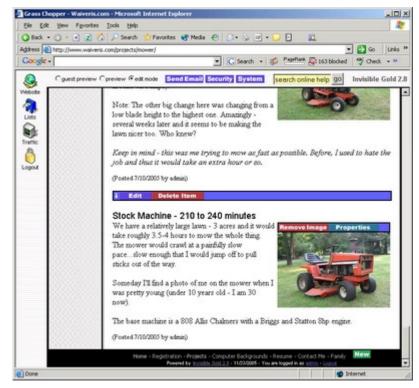

## CHAPTER 2.15: Custom Templates

Every page in your site is based on a template. Most of them are based on templates that all Invisible Gold customers can use. However, you can also have custom functionality built into Custom Templates that are unique to your site. A certified Invisible Gold designer will need to create custom templates for you.

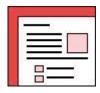

#### CHAPTER 2.16: Custom Form

The Custom Form template is very powerful. It's also widely misunderstood. It allows you to create a custom form using HTML that submits information just like a contact us template. If you are just starting out, you might be better served by the Contact Us template.

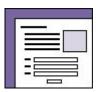

NOTE: Unlike most other templates, the text area does NOT automatically replace newlines with <br/>br> tags. If you want two lines to be separated by a break, you'll need to put <br/>br> tags in the text.

## 2.16.1 Basic Theory

The Custom Form template is just like a Contact Us template except it doesn't have any input fields. Thus, it is completely up to you to put whatever HTML you want into the text area. Otherwise, it is identical and allows the success page, email response, and mailing list signup options.

Note: It DOES provide the form start and end tags so do not include those in your HTML. You do need to provide the input fields and a submit tag.

## 2.16.2 Input Tags

The input tag is simply HTML that looks like the following:

<input type="text" name="email" value="sample@invisibielgold.com">

You may want to read the section about simple HTML tags or search on the internet for a basic understanding of the different options. (you can have drop down lists, check boxes, radio buttons, etc.)

The Contact Us form automatically generates javascript for any input tag that has the following parameter: id="required". This means that you can set specific text fields as required and the user won't be able to submit the form until they have at least some text in them.

<input type="text" name="email" value="sample@invisibielgold.com" required="true">

## 2.16.3 Submit Tag

The submit tag is just a submit button. Your option is basically to set its position, name and value:

<input type="submit" name="submit" value="Click To Submit Form">

#### CHAPTER 2.17: Discussion List

The discussion list allows website visitors to post comments and discuss topics. It's also known as a message board or a bulletin board.

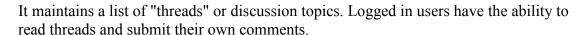

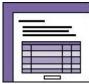

Note: This is a feature that is only available in the Multi-User and Advanced Commerce licenses of Invisible Gold.

## 2.17.1 Creating a Discussion List

Click NEW to create a new page and choose Discussion List. Give the page a name and some text and click save. It is very important to set the security to give the right to Add Children to whomever should have the right to submit comments on the discussion list.

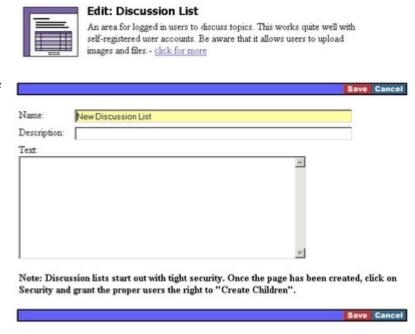

#### 2.17.2 List of Threads

The new discussion list will show a list of threads. At the bottom there will be a link to start a new thread, or a Login button if a logged in user doesn't have rights to submit threads.

The threads are listed 10 per page and there is a link to switch to more pages. Thay are listed with the newest (or most recently responded to) threads at the top.

As an administrator, you also the ability to delete threads when you are logged in.

#### **Technical Support Questions and Answers**

If your question isn't answered below, please go to the Contact Us page and send us an email. We'll answer it for you, and everyone else at the same time.

NOTE: To search the archives, use the search field located on the navigation bar.

| Cogin To Start A New Topic                                                                |            | page 1 2 3 4 5 6 ->       |
|-------------------------------------------------------------------------------------------|------------|---------------------------|
| Topic                                                                                     | Last Post  | Author                    |
| Client Edited Template Library                                                            | 10/18/2005 | kkaprielian               |
| Setting Up Notebook                                                                       | 10/6/2005  | kkaprielian               |
| invisible Gold powered website?                                                           | 9/22/2005  | admin                     |
| Register Link after 2.8 Upgrade?                                                          | 8/15/2005  | admin                     |
| Funny Images for 2.8777                                                                   | 8/15/2005  | admin                     |
| Custom Form Template?                                                                     | 8/15/2005  | admin                     |
| 2.8 - Email Newsletters Seem to take a while to send.                                     | 8/15/2005  | admin                     |
| Can my home page look different than the other pages?                                     | 8/15/2005  | admin                     |
| Automatically list new members for a Chamber of<br>Commerce Site                          | 8/15/2005  | admin                     |
| Can users change their own passwords? (I think this is yes, but I'm just double checking) | 8/15/2005  | admin                     |
| ASP files in the same website?                                                            | 8/15/2005  | admin                     |
| Animated GIF files                                                                        | 8/15/2005  | admin                     |
| Removal of "Name" field in editable area.                                                 | 6/29/2005  | kenk                      |
| Copy Paste in Rich Edit                                                                   | 6/29/2005  | kenk                      |
| Cogin To Start A New Topic                                                                |            | page 1 <u>2 3 4 5 6</u> → |

## 2.17.3 Responses

When you click on a thread, you see the responses listed right below. A long thread will therefore be a long page to scroll through.

On the left, you'll see the name of the person that wrote the comment, the time they posted it, and a delete button if you are the administrator.

Down at the bottom you see a box where you can type your response or a login button if you don't have the right to Add Children.

#### Client Edited Template Library

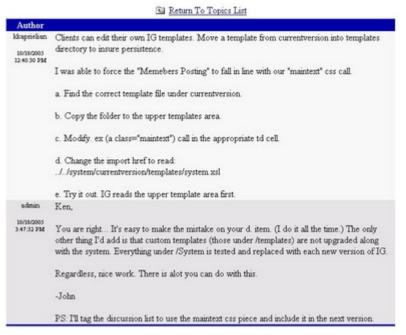

Login to Post a Response

## CHAPTER 2.18: Virtual Page

When a visitor tries to access a virtual page, it automatically redirects them to its first child page. The Virtual Page is then effectively hidden (unless you are in edit mode).

Starting with 2.9, it also adds the ability to jump to other pages on your site or other sites. It's particularly useful for creating a link in a drop down menu or side navigation to a page outside your site.

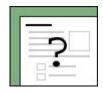

A newer version also adds the option to open in a new window. However, this may be blocked by "Poppup Blockers".

In Edit Mode, the page displays FIRST CHILD and a list of the child pages. Note, it chooses the first child based on Sortkey, and then Alphabetically.

## **SPECIAL PAGE - Jump to First Child**

This is a special page that is normally hidden. When a visitor goes to the page, it automatically jumps to the first child page.

First Child Page: New Calendar

Child Pages:

New Calendar

#### CHAPTER 2.19: HTML

The HTML template is specialized and gets limited use except by Advanced users. Remember, almost every template allows you to use HTML in the page text.

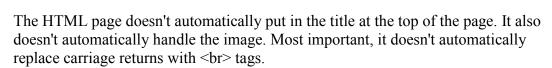

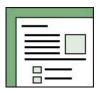

Its use is primarily limited to users that have existing HTML and want to paste it into an Invisible Gold powered site without modification.

## 2.19.1 Image Handling

Pasting in HTML might make sense (especially if you already have experience with it). You'll need to upload image files that are referenced in your html.

Change links to those images as \$PATH/filename. For Example: <img src="\$PATH/example.gif">

This automatically points to an image in this page called example.gif.

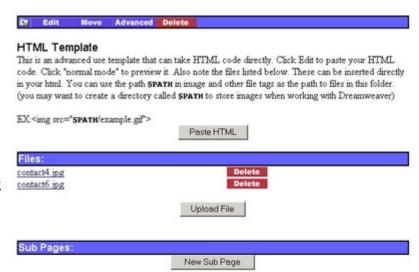

Note: In edit mode the page will look like the image to the right. In Preview or Guest Preview modes, it will display the html that was pasted in.

## 2.19.2 Title and Sub Pages

The Title of the page doesn't make sense from a pure HTML standpoint. However, remember that every page in an Invisible Gold site has a name or title. This is what will show up in navigation bars that point to this page. It is also used to generate the address of the page.

Subpages work almost the same way. You can create an HTML page and have regular pages below it. You can also create other HTML pages that link amongst themselves.

#### CHAPTER 2.20: Product

Besides Custom Templates, Product pages are the only types of page that can use "Add to Cart". The Product Template is only available in the Commerce and Advanced Commerce versions of Invisible Gold.

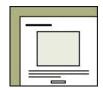

Products can be listed on many different types of pages. However, the Product Catalog, Gallery, and Default are the most common.

## 2.20.1 Basic Edit Options

When you create a Product, you have the option to enter the Name/Title, Description, SKU #, Size, etc. as text.

Be sure to use just a number (with a decimal like 125.00) in the Price field. This is the price that is used in the Shopping Cart. The same is true with Shipping. Shipping can be set to 0 or any number here. There is also a system option that adds an amount of Shipping/Handling based on the total cart value. (see system settings for more information)

Status and Quantity Available can
both be used to make a product
unavailable for sale. It will then
automatically display the "Not For Sale Text" instead of a Price and Add To Cart button.

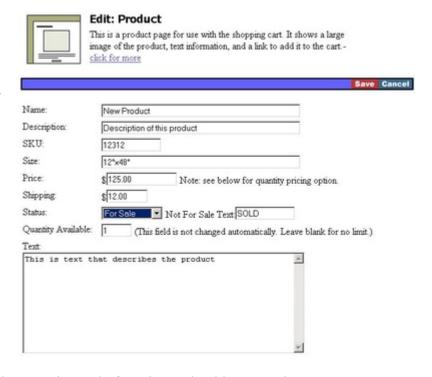

**Quantity Available** allows you to restrict the number of an item that can be added to the cart at any time. For example, if you have 3 of a certain product left, and someone adds 4 to their cart, it will automatically restrict it. However, keep in mind that two people can add 3 to their carts independently and it won't restrict them. It also doesn't automatically reduce the number of items available when they are purchased. You must decrease your inventory quantities manually if you use that field.

## 2.20.2 Options

You can also set Products that have color and size options. The only catch is that the different options cannot change the price.

For product options, set an option title and then as many values as you'd like, each on their own line. These will be available to the user when they add it to the cart, and the values will be displayed in the Shopping Cart.

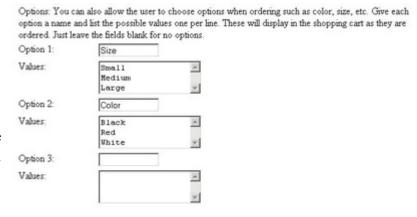

For example, an option title might be size and the values could be: Small, Medium, and Large.

## 2.20.3 Quantity Discounts

You can set Quantity Discounts by using a special price. For example, if you'd like to have products start out at \$125, drop to \$120 if 5 or more items are ordered, and drop to \$110 for 9 or more, you'd use the following value for Price:

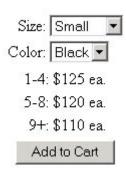

#### 125.00, 5, 120.00, 9, 110.00

The Shopping Cart, Product, and Product Catalog will automatically display the various prices and the Cart will bill the customer accordingly.

## CHAPTER 2.21: Product Catalog

The Product Catalog displays up to 10 products at a time in a list. Additional products are displayed on other pages automtically using Next and Previous buttons.

Note, while Products can be listed on other pages (such as a Default Page), Gallery and Product Catalog automatically have Add to Cart and various product specific options.

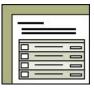

## 2.21.1 Edit Options

The Product Catalog itself doesn't have any options. You just set the Name/Title, Description, and Text. These are displayed at the top. The child pages are always products, and the products themselves control their own options.

Note: See the Product template for more information about products and the shopping cart.

#### **New Product Catalog**

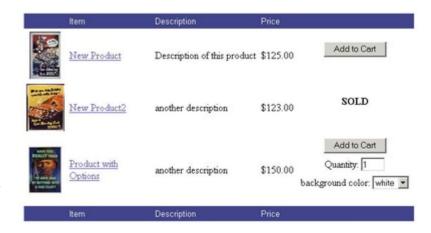

#### CHAPTER 2.22: Rich Edit

The Rich Edit template is very flexible. It doesn't automatically create links or display a title. However, it allows you to bold text, change fonts, and paste text right from Microsort Word (with all of the formatting in intact)

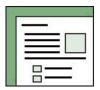

## 2.22.1 Edit Options

The Rich Edit template is created like any other page. It also has the standard options for a Title/Name, Description, and Text. However, the text allows formatting, images, links, etc. (much easier than writing HTML by hand.)

The buttons along the top make it easy to change fonts, size, etc. Just highlight the text you want to change and click the appropriate button. For example, to make text bold, highlight it and click the Bold button. To undo it, highlight the text and hit bold again. The basic things like bold all

name: New RichEdit2 Page
description:

Foot Name V Size V 5 B / V E E E E E PE E A A A 2

This is Rich Edit template.

Notice that you can change fonts; make text bold, paste from Microsoft Word, and more.

1. Numbered Lists
2. one
3. two
4. three

work the same way. Exceptions are described below.

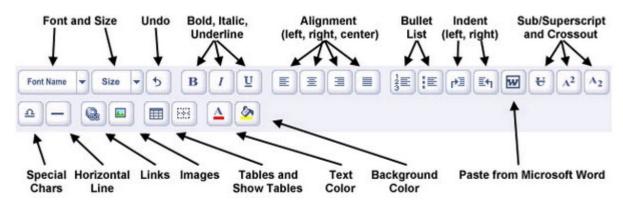

#### 2.22.2 Edit Buttons

#### 2.22.3 Undo

The Undo button works like the Edit/Undo menu option. Keep in mind that you can always hit Cancel to go back without saving your changes.

#### 2.22.4 Bullet/Numbered List

The Bullet/Ordered list work the same way. You make a list of items each on a separate line. To make it an ordered list, just highlight and click the button.

Keep in mind that you need to have the "BR" option at the bottom unchecked.

## 2.22.5 Special Characters

You can paste in a special character by clicking this button. When you choose a character it will be placed where the cursor was in your text.

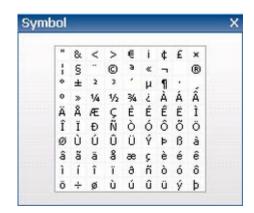

#### 2.22.6 Horizontal Line

The Horizontal Bar is simply a line that goes across the page. It can be used to separate sections of text. You can delete it just like any text or special character.

## 2.22.7 Images

Images are handled very differently in the Rich Edit Temaplte than in the other templates. The Images button opens up an Image Library browser. You can click upload to add images to the library.

To insert an image into your text, click select, and then set HTML options (image wrapping, borders, etc.) For most users, it is fine to leave these blank.

The image will be pasted into your page. The little black boxes can be selected to resize the image. Keep in mind that you want to upload relatively small files as the images are NOT resized like other Invisible Gold templates.

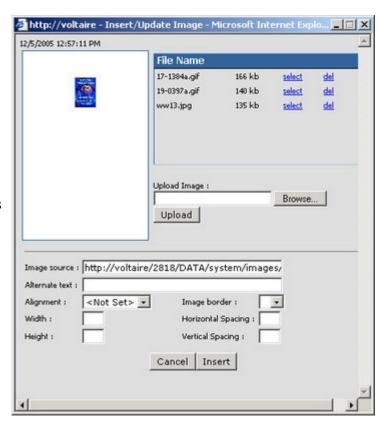

#### 2.22.8 Links

Making text into a link is similar to making text bold. However, you need to know the address of the page it will link to.

Highlight the text and hit the Link button. Unless you understand the difference between FTP and HTTP, simply use HTTP for the first option.

Paste in your website address, and then choose

the "Target". Choose Self or Parent if you want it to go to the page. Choose Blank if you want it to open up in a new window.

Feel free to leave the Name field blank. (It is useful for Search Engines and special techniques.)

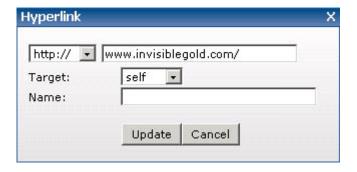

#### 2.22.9 Tables

The table button lets you create and edit tables. To add a new table, place the mouse where you'd like it and click the table button. It's helpful to know how many rows and columns you'd like to start with.

Once a table has been created, you can edit individual cells, or the entire table by clicking on it and hitting the same table button.

Note: By default table borders are hidden. You can click the "show table borders" button (right next to the

tables button) twice to display the table borders.

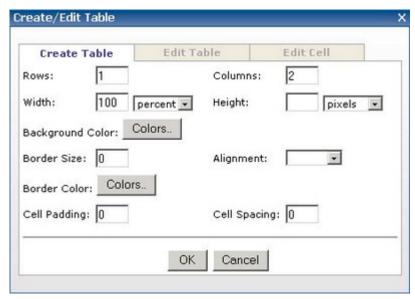

#### 2.22.10 Colors

Changing text color is very similar to making it bold. Simply highlight the text and hit the Foreground or Background color button. Choose a color when the Color Chooser window opens up.

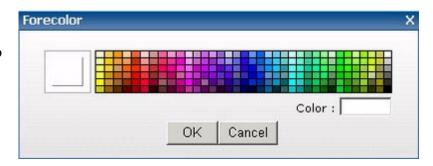

#### 2.22.11 Paste From Word

Pasting from Word is quite powerful. You can take almost any formatted text in Word, highlight it, and paste it right in. Extraneous tags will be removed. You can then edit the text like you would normal Rich Edit pages.

#### 2.22.12 HTML and BR

☐ HTML ☐ BR

You may notice two other buttons down at the bottom of the Text Box. These are for special modes (advanced users). The HTML button allows you to see and modify the page's source HTML. You'll need to turn it off before saving.

The BR option determines what happens when you click the Enter button. In BR mode, new lines follow one line down from the previous line. In an ordered or numbered list, it doesn't automatically create a new bullet. If BR mode is turned off (the default mode), a new line starts a new paragraph or a new bullet.

#### CHAPTER 2.23: RSS Feed

RSS is a common way for websites to broadcast news on the Internet. Most large news service sites offer it as a way for other sites to display their news.

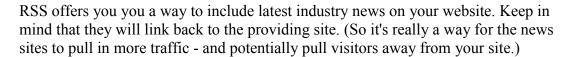

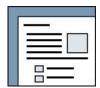

## 2.23.1 Finding RSS Feeds

The easiest way to find an RSS you might want to display is to surf the web. Try going to a search engine and type a topic and RSS. (for example, "CNN RSS"). This will usually return a page with RSS files. Or, you may already have a site that you go to regularly. Check to see if they have an RSS feed.

Either way, you need to get the complete address right down to a specific file. It will probably look like these (from the CNN site).

http://rss.cnn.com/rss/cnn topstorie

http://rss.cnn.com/rss/cnn tech.rss - Technology

s.rss - Top Stories

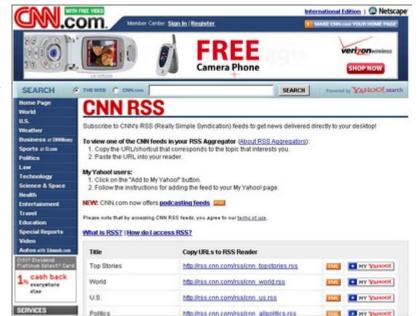

Note: Some sites use a slightly different file name (such as http://samplesite.com/latest-news-rss.xml). Others require you to sign up and agree to a Terms of Use page.

## 2.23.2 Adding the RSS Feed to Your Site

To display the RSS, create an RSS page on your site, give the page a title/name and a description. (The title is used for links to this page and displayed at the top of the page. The Description is used only when linking to this page. It gives a short blurb about the page.) You can also add text. Paste the address of the RSS feed and hit save. You should see a list of news stories on your page.

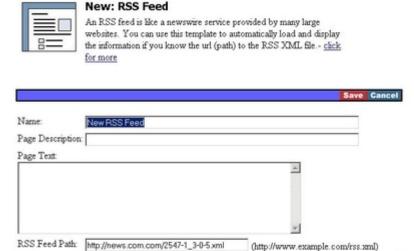

## 2.23.3 Advanced Techniques - GetHTML

Advanced users may want to include RSS feeds using a GetHTML call. This allows it to be used in Frameworks or in the text of almost any of regular page templates. For example this call would automatically insert the following html into your site anywhere it is used:

### <gethtml data="rss" src="http://rss.cnn.com/rss/cnn\_topstories.rss"/>

#### CNET News.com

- . Intel to invest \$1 billion in Indian operations
  - Just after rival AMD signs \$3 billion agreement with SemIndia, dominant chipmaker says it'll add to its capital in Bangalore. (Mon, 05 Dec 2005 06:38:00 PST)
- · Test version of Windows file system updated
  - Blog Microsoft has posted an updated test version of its new Windows file system, called WinFS. The company, in a blog... (Mon, 05 Dec 2005 06:19:00 PST)
- · At phone giants, jobs may not last a lifetime
  - Traditional phone companies are moving from vast and costly networks to new, cheaper technologies that require fewer workers. (Mon, 05 Dec 2005 06:10:00 PST)
- · China to register all mobile users
  - Register or lose your phone service, government says. Mandate intended to stop wirelessly distributed antigovernment sentiment? (Mon, 05 Dec 2005 06:09:00 PST)
- . Thomson plans to buy Japan's Canopus
  - Acquisition furthers French firm's plan to round out its technology-service offerings to media and entertainment companies. (Mon. 05 Dec 2005 05:31:00 PST)
- · Lawsuit accuses AOL of illegal billing
  - Also: Busy online elves at play. (Sat, 03 Dec, 2005 10:17:00 PST)

#### CHAPTER 2.24: Site Search

The Site Search template creates pages that search all or part of the rest of the site. Other than specifying where the search will occur, it doesn't require any setup other than creating a search page.

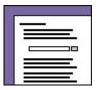

## 2.24.1 Edit Options

The Search Template is very similar to other pages. You create it and give title/name, description, and text.

Other options are the ID where searches will start, and how deep they can go. For the entire site, you would set ID to "/" (without the quotes).

Levels can be set as low as you want for performance. If it is 1, then only the children of the top page will be searched. If it is 3, it will search the top page's children, their children, and their grandchildren.

Button Text is simply the text on the button that users click to start the search.

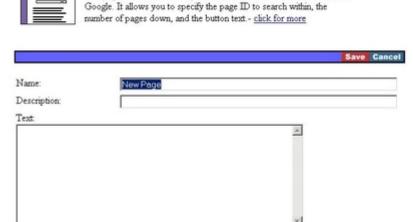

This page allows a visitor to perform a text search in a manner similar to

**New: Site Search** 

Search

Page ID To Search Within: [7

Levels Deep To Search:

Button Text

## 2.24.2 Using the Search Page

Visitors use the search page by typing in some text (like a search engine), and getting a list of results it returns a list

Keep in mind that searching for "house painters" will only find pages that have all of those words in that order. It will not find pages with only the word "house" or "house painter".

Also, large sites might return a very long list of pages.

Type a search phrase below to search this site. If the topic you searched for isn't available, please use the contact us form to tell us what you are looking for/having trouble with.

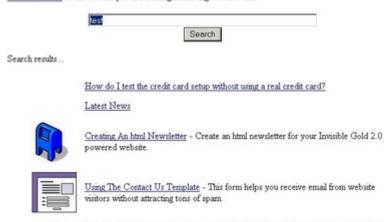

Invisible Gold Relases 27 - May 1st 2005 - Windsor, CT - Invisible Gold 2.7 is due to be released in early May. This is part of our now monthly product updates. Hosts and website designers will be able to upgrade client sites to the latest version once it is

## 2.24.3 Advanced Options

Advanced users can use the Site Search template in other ways. For example, if you can create a form in your site somewhere else (using basic html), then you can make it work with this template.

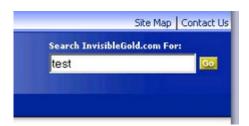

All you need to do is send a form with a text input field called "search" to a Site Search page. For example, the following HTML would accomplish this:

```
<form method="get" action="http://samplesite.com/sitesearch/default.htm">
<input type="text" name="search">
<input type="submit" value="search">
</form>
```

Feel free to add your own html or javascript and include it in various parts of your site. (for example at the top of the banner on all pages.)

## 2.24.4 GetHTML Options

Advanced users also have the option of creating a GetHTML call that returns search results. This is more useful for things like custom search pages that return results from multiple places. For example, you may have a member directory and want to return member pages first, and then general news stories second in the results.

You could also place the gethtml tag right in the body of a page. This would simply display the results right there and provide no way of interactivity.

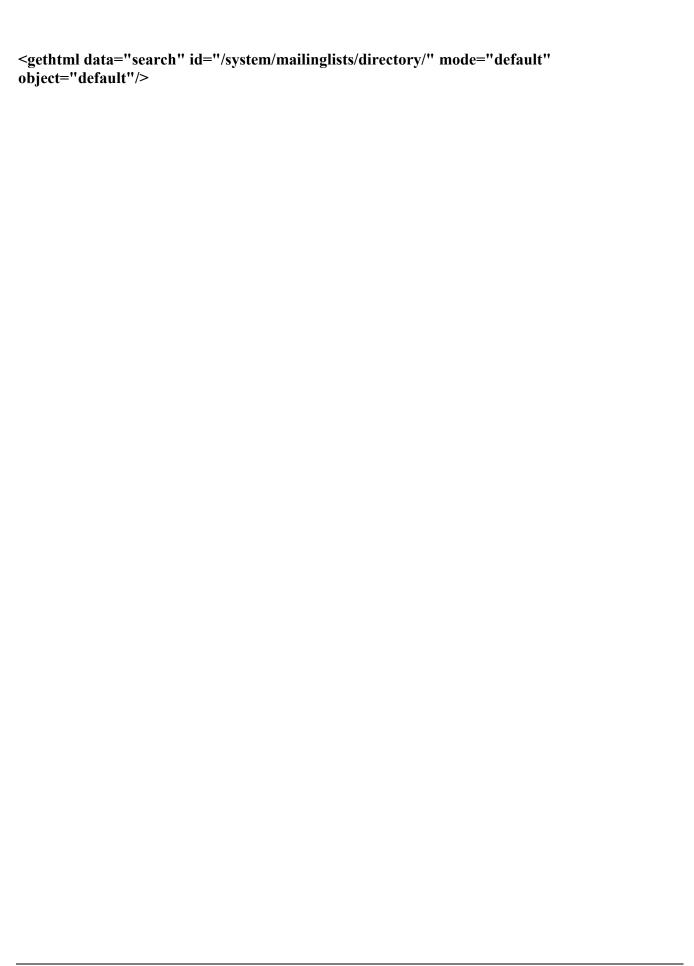

## **CHAPTER 3: Users and Groups**

Invisible Gold has a user administration system that is included with the Multiuser and Advanced Commerce licenses. This enables a website to have separate user logins, groups of users (for security settings). Advanced Commerce sites also have the option for users to store shopping cart wishlists and paid registrations.

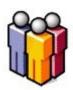

#### 3.1 Overview

You can view the User Administration area of your website by clicking on the USERS buttons when you are logged in. This will show a list of User Groups. A User Group is a collection of users.

Note: You won't see this button unless your website has a Multiuser or Advanced Commerce license for Invisible Gold.

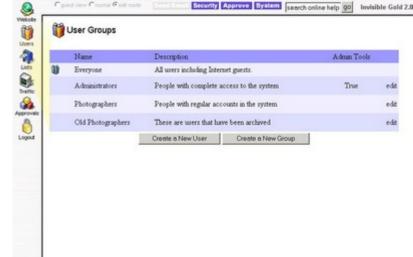

If you click on a Group, it will show a

list of all of the Users that are members of that group. 'Everyone' is a special Group that includes every User in the system.

A User account has a Login and Password to access your website. It doesn't necessarily grant access to make changes. (That is set by security rights granted to the individual User or the Group they are a member of.)

Each User can be a member of only one Group. Groups make it easier to manage security for different sections of the website. You can grant rights to a Group, and all of the members automatically have those rights. If you later remove a User from the Group, they lose the rights.

## 3.2 Creating a New Group

You can create a new Group by going to the User Administration page and clicking on the New Group button at the bottom. This will take you a to a new Group page (pictured at right).

Note: This is the same page you'll see if you choose a Group and click Edit.

At first it seems that there is alot of information to enter. In reality, all you need to start with is a **Name** and a **Description**. Keep in mind that if you later enable Open Registration, website visitors will see the text you type here.

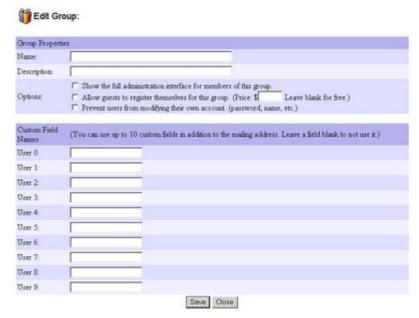

## **Options:**

"Show the full administration interface for members of this group." determines whether the members see the buttons along the top and left of the page when they log in (the buttons you see as an Administrator). You might want to turn this off if you are creating a group for members that only have the right to add to a discussion list, or perhaps customers that can only access a private page.

"Allow guests to register themselves for this group." works with the Registration system to allow visitors to create accounts in this Group. Be careful as you can accidentally expose a big security risk by turning this on for a group that has Administrative rights.

The Advanced Commerce license adds the ability to set a price for registering for a Group. If you set it to 0, it will be Free. You can also have several Groups that have different prices.

"Prevent users from modifying their own account." can be used if you want to create a User account for multiple people and don't want them to be able to make changes. Otherwise, it's nice to let people update their own address and password.

#### **Custom Fields:**

The last section allows you to name custom fields associated with this group of users. It's a good idea to leave these blank unless you are creating custom templates that use them. (in which case they are accessed with USER0, USER1, etc.)

## 3.3 Creating a User

Creating a User is very similar to creating a Group. You can start on the User Group list page and click Create a New User. You can also start by looking at a Group and clicking the New User button at the top or bottom of the page.

Next, simply fill in the information for the User. **Name** is simply their name. **Login** is the ID they will need to type in to log in. **Password** will need to be typed in twice (to confirm) and it will appear as a string of circles (to hide what you type in).

It's a good idea to also include an **Email Address** for new Users. This will allow them to send a Password Reminder to themselves if they forget their password.

Note: There is no way to send a Password Reminder if someone forgets their Login.

| geryone: Edit User |             |
|--------------------|-------------|
| User Properties    |             |
| First Name:        |             |
| Last Name:         |             |
| Login:             |             |
| Password:          |             |
| Confirm Password:  |             |
| Email:             |             |
| Group:             | <u> </u>    |
| Address            |             |
| Company:           |             |
| Telephone:         |             |
| Fax:               |             |
| Address:           |             |
| City:              |             |
| State:             |             |
| Zip:               |             |
|                    | Save Cancel |

It is very important to choose a Group for the new User. Keep in mind that they will have the rights granted to that Group. (For example, making someone an Administrator will allow them to make changes to the entire site.)

You can also enter the User's address. If the User uses the shopping cart (after logging in), this information will be displayed automatically. It will also be updated if they enter a different Billing Address while using the shopping cart.

Note: User Logins are unique. If it turns out the login you are trying to use has already been taken, you will have the option to go back and change it.

When you are done, click Save.

# 3.4 System Settings That Effect Open and Paid Registration

If you Click System (at the top) and then Modify System Settings, there are several settings that affect the way User accounts and Registration work. ✓ allow users to request password reminders
 ✓ show "change password" link on login page
 ✓ allow users to join groups with free or paid registration
 ✓ show "new user registration" link on login page
 ✓ take users to "myaccount" page on login
 ✓ enable banner ad collections (design must support it)

The first two options enable or disable the Password Reminder and Change Password links in the Login page.

The third option "allow users to join groups with free or paid registration" enables or disables the Registration page. Without this, Users cannot create their own accounts. (It's a good idea to keep this turned off if you don't need it.)

Note: The first time you turn this on, a special "/Register" page will be created.

The fourth option shows or hides a link to the registration page on the login page (if it is enabled). This is interesting because you can have a website with open registration but not publicly show the link. This can add a slight level of security useful in a classroom setting, for example.

Last, when Users log in with the "myaccount" feature turned on, they will go to a page that allows them to edit their own information. This is very useful if you want to create a custom file called myaccount.htm as a Framework in the defalt Framework directory. Users will be taken to it automatically upon logging in. This is a great place to put orientation and/or welcome information.

## 3.5 Using the Registration Page

The Registration page can be used to create a new User account on the website. The first step is to choose a Group to join. Next, you must enter a Login and Password.

Note: User Logins are unique. If it turns out a Login is already being used, you will have the option to go back and try another.

When you click Create My Account, it will automatically create the User account in the proper group. If there is a fee, it will go through the

#### Registration

Thank you for your interest in joining our organization. We strive to provide the best support available and make a positive change the lives of young people in Westport.

Note that as a sponsoring partner, you qualify for discounts and will be featured in our sponsor programs throughout the year.

NOTE: If you already have a user account, go to the login page.

|     |            | levels    |                                                                                                    |
|-----|------------|-----------|----------------------------------------------------------------------------------------------------|
| æ   | \$250      | Partners  | Members of this group will be featured in our fundraising sponsors lists, and have full access to the site. |
| C   | FREE       | Directory | Members of this group have the right to contribute to the message board                                     |
|     |            |           |                                                                                                    |
| Lo  | gin Inform | nation    |                                                                                                    |
|     | -          | nation    |                                                                                                    |
| log | -          | nation    |                                                                                                    |

Create My Account

Shopping Cart (by first taking the Billing Address, and then payment details.)

## 3.6 Import/Export

It is also possible to Import and Export users from the system. All transfers go through the CSV (comma separated values) format.

**Exporting** is quite simple. Go to the User Group you'd like to export and click the export link at the top right. You will then be prompted to save the new CSV file.

**Importing** is quite a bit more involved. The easiest way to do it is by first exporting from the user group (even if it is empty). You can then use

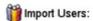

This page allows you to upload a comma delimitted list of addresses into the user list. Note you can generate a file of this type in Excel by choosing "Save As" with the file type of "CSV". (the first line is ignored and followed by one address per line. Each field is surrounded by quotes, and separated by commas.)

Ex:

"Last Name", "First

Name", "Email", "Address", "City", "State", "Zip", "Telephone", "Fax", "Comments", "Login", "Password", "Group"

a program like Excel to copy/paste your new user accounts right into the proper fields. (The order of the columns is very important so don't change them.)

Next, save your file as a CSV format. Go to a User Group (any will work), and click the import link in the top right. At this point you'll need to open up the CSV file in a text editor such as Notepad (you can click Start | Run and type notepad.exe to make it open.) Copy and Paste the text into the Import field and click upload.

Note: If you have trouble, try removing ampersand (&), doublequote ("), and extra carriage return characters from your CSV file. This is easy to do in Excel using Edit | Replace.

## **CHAPTER 4: Shopping Cart**

Invisible Gold includes a shopping cart with the Commerce and Advanced Commerce licenses. While it doesn't have the advanced features of some dedicated carts, it has the features essential to an online store.

Note: It's a great idea to work with someone who has already setup a Shopping Cart in Invisible Gold. There are a variety of lessons to learn dealing with your website and in setting up an online store.

#### **Shopping Cart**

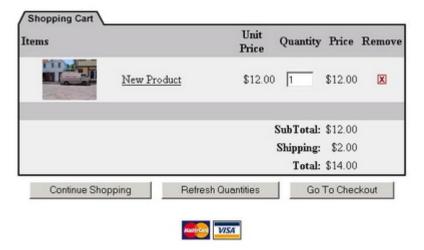

## 4.1 Taking Orders

The cart is enabled right from the start if you have one of the two Invisible Gold Commerce licenses.

Create some Product pages using the product template. The Product Catalog and Gallery templates are a great way to organize products. Also, quite a few sites use Custom Templates that can add products to the Shopping Cart. (event registration forms, custom product types, books, etc.)

#### Shopping Cart

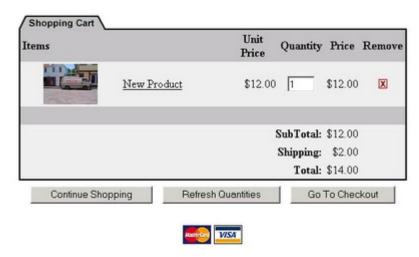

Note: There are System Settings that need to be set before the cart can take orders. At the most basic, you need to set the email settings. You might use a separate email address for the person in charge of Orders.

Note: You should also work with your Web designer to ensure that Secure Hosting is enabled if the site takes credit cards. Disabling FTP access will also help secure credit card orders.

Visitors can add Products to the Cart then Continue Shopping, Change Quantities, or Go To Checkout.

The Logos for available payment types (Credit Cards or Paypal) are listed below the cart along with the cart Terms.

The **Continue Shopping** link can be set in the System Settings. Otherwise, it simply returns to the page they were last looking at.

The "Refresh Quantities" button recalculates the cart value with new values entered into the Quantity box. A user can also click the Delete icon to remove any item from their cart.

The "Go To Checkout" button takes them to the next step to enter their Address.

## 4.2 Exporting Orders

Exporting Orders for use in other programs is quite easy. Log in as an Administrator and click the Orders button on the left. This will show a list of orders in the system. Click on the Export link in the top right and you will have the option to save a CSV (Comma Separated Values) file.

Each order will be on its own line with the following columns separated by commas:

Order#

Date

Name

First Name

Address

City

State

Zip

Telephone

Fax

Email

Ship Name

Ship First Name

Ship Address

Ship City

Ship State

Ship Zip

Credit Card Number

Credit Card Type

**Credit Card Expiration** 

CVV2

Order Total

Order Status

Order Details

Order Type

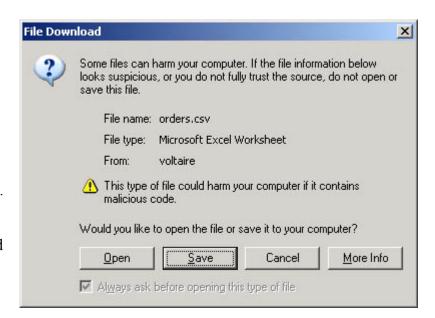

### 4.3 Paid Registrations

The Registration system can also work with the Shopping Cart to charge users before creating new User accounts.

For more information, read the Users section.

Basically, it works just like the Registration system, however, after the user creates a new Login and Password, they are prompted to fill in

#### Registration

NOTE: If you already have a user account, go to the login page.

| Membership levels          |                                                         |
|----------------------------|---------------------------------------------------------|
| • \$20 Paid<br>Memberships | You can pay \$20 to create a user account in this group |
| Login Information          |                                                         |
| login:                     |                                                         |
| password:                  |                                                         |
| confirm password:          |                                                         |

their Address and Payment information. After the Receipt page, they are taken back to a login screen.

## 4.4 Payment Options

Invisible Gold makes it easy to manage an on-line store, but there are a few things to decide before you start selling.

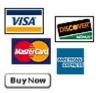

First, you need to understand that there are a lot of different ways to sell on-line. Some people sell on Ebay. Others put up pages of products but require shoppers to call in orders. One very popular option is to set up an on-line catalog of products and a shopping cart to calculate totals and process orders.

Invisible Gold has a shopping cart built-in that handles shipping, tax, discounts, and automatic processing of credit card orders. Note that many businesses choose to process orders by hand, and only later when they are comfortable (and busy) transition to having the site charge credit cards automatically.

It's also important to understand that security on a shopping cart site needs to be tighter. Invisible Gold automatically encrypts all of the data stored on the server - but you also need to encrypt the communications between the website and your customer. You can do this by signing up for an SSL or Secure Certificate. This is what prevents hackers from stealing your clients' credit card information. It also turns on the little padlock symbol on a website. Don't worry. The process process is simple and we'll help you through it.

Finally you need to choose between different payment options: paypal, checks, VISA, MasterCard, etc.

## 4.5 Processing Orders

As new Orders come into the system, you should receive emails for each one, or check back regularly to see orders as they come in.

Note: Email is not a foolproof system. It's a good idea to check regularly just in case.

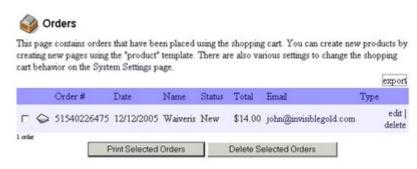

Also: Receiving the orders emails present a slighy security risk. If possible, turn this feature off in the system settings.

## 4.6 Security and Reliability Concerns

A Shopping Cart opens up a whole different level of concerns for a website owner. First of all, you need to ensure your clients' privacy.

1) Be sure to delete Orders from your website as soon as they are processed. Even if a hacker compromises the server, they won't get old orders.

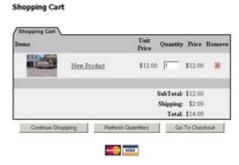

2) You need to help ensure that your server is secure. This requires both a strong Administrator password along with secure (SSL) hosting, and no unsecure FTP accounts. Check with your web host if you are concerned about any of these issues.

## 4.7 Shipping and Taxes

Shipping is an area where other Shopping Carts on the market are more powerful. Invisible Gold lets you set a base Shipping amount for each product, or Handling levels (ex: base of \$5, \$7.50 if the order is above \$30, etc.)

**Taxes** are calculated for every Order being shipped to a single state. (presumably the one your business is in.) You can also set individual

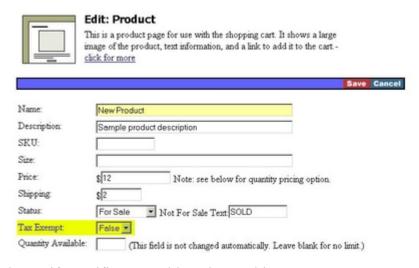

products to be Tax Exempt. For example, a Gift Certificate would not be taxable.

Note: The field to set a Product as Tax Exempt is not visible until you turn on the Charge Sales Tax

option in the cart.

## 4.8 Shopping Cart System Settings

In addition to simply editing the Shopping Cart page, (for the text at the top), you can also modify several system settings that affect the way the shopping cart behaves.

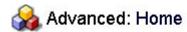

- Download website backup (create backup)
- Update Database (run this after an upgrade)
- Edit My Profile
- ▶ Modify System Settings

Click on the System button at the top of the page (when you are logged in as an Administrator), and then scroll to the Shopping Cart section.

## **CHAPTER 5: Mailing Lists**

Every Invisible Gold website has the Mailing List feature. It ties directly into the Email Newsletter system so you can send messages to one or more list (If you have the Invisible Gold Newsletter or higher license). It is also quite flexible and can be used with various Templates.

For example, you can create a Newsletter signup page so people can join a mailing list. You can also use it with a Contact Us template to simply store messages people have submitted. In another way, you can import names

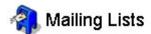

This page contains the mailing lists that can be maintained manually, or automatically by the site. When creating a new lists, also set the security so the proper group has CreateChildren rights.

| Name      | Description          |      |
|-----------|----------------------|------|
| 3 General | General Mailing List | edit |
| Order     | Automatically added  | edit |
|           | Create a New List    |      |

into a list and use it with a Member Directory page. In this way, visitors are able to search for Mailing List entries.

## 5.1 Creating a New List

You can create a new Mailing List, by clicking on the Create a New List button at the bottom of the Mailing Lists page.

You now have the option to give the new list a name and Description. Keep in mind that if you make the list available to website visitors to join, they will see the name.

You also have the option to specify up to ten Custom Field names. They will be used in addition to basic field names such as address, email, company, etc. You can leave them blank or come back later when you need to add fields.

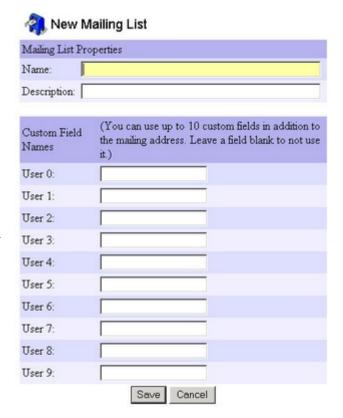

## 5.2 Creating a New Address

On the Mailing List page, click the New Address button or link to add a new address. Enter values for each field. Note the custom fields will be listed at the bottom.

This page is pretty straightforward except for the "Send Email" radio button. If this is enabled, the address can receive emails from the Email Newsletter system. Otherwise the address will not receive them.

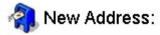

| Address Pr       | operties          |
|------------------|-------------------|
| First Name       |                   |
| Last Name:       |                   |
| Email:           |                   |
| Send Email       | • Yes • No        |
| Address:         |                   |
| City:            |                   |
| State:           |                   |
| Zip:             |                   |
| Telephone:       |                   |
| Fax:             |                   |
| Comments:        |                   |
| Contact<br>Email |                   |
| Date Added: 12/1 | 2/2005            |
|                  | Save Cancel Close |

## 5.3 Importing and Exporting Addresses

Once the Mailing List has been created, you can import new addresses. The site takes them as a CSV file (comma separated values).

Note: The site actually requires you to copy and paste the list of values into a text field. There is a limitation of 200kb which works out to be around 500-1000 addresses per import.

The easiest way to generate the list is to start with the Mailing List and

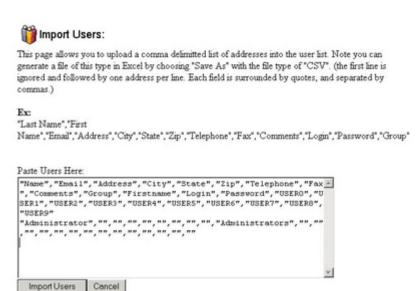

click Export at the top right. Save the new CSV file on your computer and open it with Microsoft Excel. You can now copy and paste values from your database into the columns.

When you are done, save the new CSV file on your computer and click the upload link on the Mailing

List page. Next, open the CSV file in a program like Notepad, and Copy and Paste the text over into the import page. Click Import to import the new addresses.

Note: Sometimes extra " and & characters cause problems on imports. It is a good idea to do a 'search and replace' to remove them before you save the Excel file.

If everything worked, you will see a mailing list with all of the new addresses.

Note: It's a good idea to create several Mailing Lists. This way you can experiment with imports. You can also differentiate them over time and send emails to one or all of them with different messages.

## 5.4 Signup Pages

There are several Page Templates that can add users to a mailing list: Newsletter Signup, Contact Us, and Custom Form, to name a few.

Mailing Lists are also quite useful for Custom Templates. For example, the Member Directory template can automatically display all of the members of a specific Mailing List. You can also have more complicated custom templates that use the Custom Fields to break records into different categories.

## **CHAPTER 6: Uploading Images**

It is easy to upload images and files to your Invisible Gold website. You can upload an image anywhere you see the "Click To Upload Image" box.

Once an image is uploaded, you can change its size, position, and add a caption.

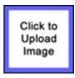

Images must be in either .jpg, .gif, or .png format. Flash .swf files are also usable starting with version 2.9.

Note: Although the website will scale your images, you'll need to resize and/or compress them before uploading. This will save time and make the website run faster. Make sure your images are no larger than 1024x768 with a file size of 200KB or less. To compress your image files, use the "Save for Web" feature in Adobe Photoshop, or use Jpeg wizard (http://www.jpegwizard.com)

## 6.1 Using the Upload Page

After clicking the "Upload" button, click **Browse** to navigate your computer files and select an image to upload. Next, click the **Upload** button to send the file to the server.

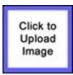

Note: Contact your Host or Web Designer if the file seems to have trouble uploading. It could be either the wrong type of image (should be a GIF or JPG image), or the server could be configured to not allow large files to be uploaded.

## 6.2 Image Properties

Once an image is on your website, you can change its size, position, and type a caption. Some templates restrict some of these options. (For example, you cannot set the position of an image in a slideshow, but you can set the caption.)

Note: For animated GIF files, you must set the size to "don't resize" if you want it to animate.

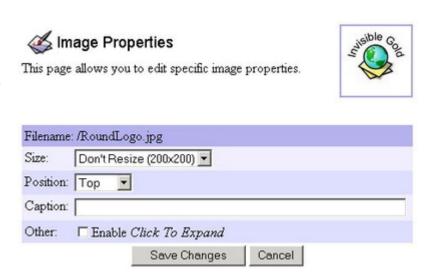

The **position** is relative to the text on

the page. Top goes above the text (centered at the top). Left and Right have the text wrapped around the image. Bottom is centered below the text.

Click to Expand allows the website visitor to click on the image to see a larger version.

#### **CHAPTER 7: Traffic**

Keeping track of your website's traffic is not only important, it's fun. Click on the Traffic button on the left side of the page when you are logged in as an Administrator. This will open a page with various graphs tracking everything from pages loaded to money spent in the shopping cart.

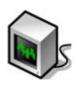

#### 7.1 All Traffic Isn't the Same

Before we start, it's important to understand that every traffic monitoring program works a little differently. Invisible Gold takes a conservative approach and tries to show the people using the site rather than just reporting the largest numbers it can.

10,000 Pages Loaded Sessions

?

\$25 in 10 5 Pages / Orders Visitors Visitor

There are two main reasons for the difference. First, more than half of the traffic on the Internet is robots or automated

programs. These aren't people any more than your coffee maker is a morning companion. For business purposes it makes sense to try to track people visiting your site.

Second, not all traffic "looks" the same. For example, several years ago, it was common to talk about "hits". This is a large number that counts the number of files downloaded from your website. A single page may have many images and thus would register as 20-30 hits when someone uses the page. Another vague number people talk about today is "sessions". The idea is that every visitor may load several pages but they are tracked as one session. It is a good idea, except many bots look at every page on your site as a separate session. Thus, you might count hundreds of visitors over night when not a single real person visited your site.

Invisible Gold does its best to track the number of real people visiting your site and shows "bot" traffic only in the Pages Loaded chart.

Note: Many customers (especially those selling advertising on their sites) have asked for higher numbers in the tracking, citing the fact that their competition has much higher numbers. If that is important to you, contact your system administrator and have them install another traffic system.

#### 7.2 Traffic at a Glance

When you first load the traffic page, it shows the past 30 days of traffic. At the top of the page are various numbers that describe the charts below:

Visitors, Pages Per Visitor, First Time Visitors, etc.

| Site Traffic: Last 30 Days | go go                     | export              |
|----------------------------|---------------------------|---------------------|
| Address:                   | https://invisiblegold.com |                     |
| Visitors:                  | 446                       |                     |
| Pages Per Visitor:         | 7.9                       |                     |
| First Time Visitors:       | 283                       |                     |
| Pages Served:              | 37620                     |                     |
| Purchases:                 | 0                         |                     |
| Money Spent:               | \$0                       |                     |
| Visitor Purchase Rate:     | 0%                        |                     |
|                            |                           | 11/9/2005 - 12/8/20 |

Note: You can change to another

month simply by clicking on the drop down box at the top and changing it to 2005 or a specific month for example. The page will automatically reload to show results for the newly selected time period.

## 7.3 Pages Served

The Pages Served chart shows the number of actual pages that were loaded from the website. Keep in mind that this is the only chart that shows traffic from visitors that don't appear to be actual people.

From left to right the chart has one column for each of the days (or one for each month if it is showing a single year). Yellow represents pages loaded by going to bots. Green is for regular visitors. Red is for visitors that have logged into the site. You

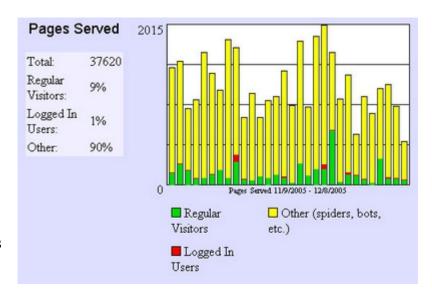

will show up as red on the farthest right column for today.

Note: The scale of the graph is always changing. The maximum is shown on the top left. In this picture it is 2015. This means on the busiest day, this website served 2015 pages. If you hold your mouse over that day, it indicates that only 10.1% of those pages went to "regular visitors". In other words almost 90% of the traffic on that day went to "bots".

While it seems that too much traffic is being classified as bots, keep in mind that a very busy site will show very little yellow. The amount (not percentage) of yellow appears to be consistent between sites regardless of how much traffic they get.

#### 7.4 Site Visitors

The next chart shows visitors to the site. Here we have completely removed all of the yellow (bot) traffic from Pages Served.

Green is people that have never visited the site before. This relies on a cookie which can be deleted from users' computers.

Blue is people that have returned to the site.

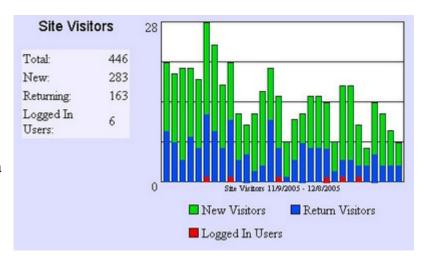

Red is people that have typed in a login and password.

Note: This chart is not the same as a session list. If a visitor accesses the site several times in the same day, they will be considered one visitor. (Since their IP address is the same.)

#### 7.5 Visitor Traffic Source

The next chart shows Visitor Traffic Sources. Thiese are determined by the page that the user was looking at when they clicked to visit your site.

Blue generally indicates users that typed in your website address at the top (or chose it from their favorites list.)

Green indicates that they came from a search engine.

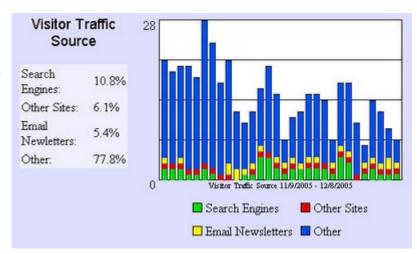

Red indicates that they came from another website that had a link to yours.

Yellow indicates that they came from an email newsletter sent from your site.

## 7.6 Pages Per Visitor

Pages Per Visitor shows a chart of the number of pages loaded to regular visitors divided by the number of visitors. This gives a good estimate of how many pages a visitor loads in a single day.

Note: Older versions of Invisible Gold would occasionally let a Bot slip through acting very much like a regular visitor. They would then load

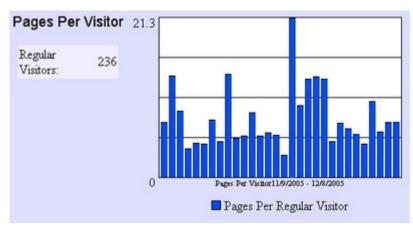

hundreds of pages and skew your results on this chart. The chart now assumes that anyone loading more than 150 pages is probably not a regular person.

## 7.7 Commerce Only - Purchases

The Purchases chart adds up all of the traffic that went through the shopping cart. This is definitely one of those places you get excited to see more.

Don't be discouraged if your site hasn't brought in much income. Simply having a site online can bring in business. However, this is a great

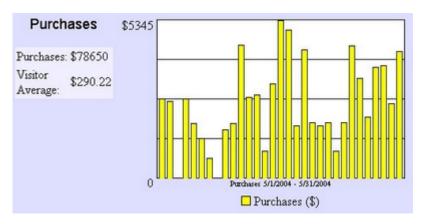

metric to evaluate how well your site is performing. The graphs up above mean little if your only goal is to bring in income online.

# 7.8 Commerce Only - Visitor Purchase Rate

Purchase Rate indicates the percentage of visitors that complete a purchase in the Shopping Cart. 2-3% is considered quite good. These indicate a site that is performing quite well. It is more common to see ammounts such as 0.2-0.5%.

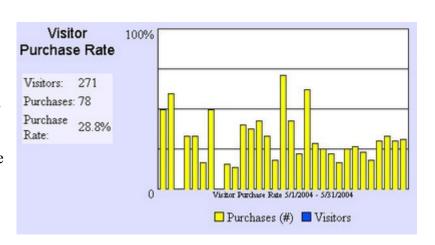

## 7.9 Export

If you would like to view additional information about the users accessing your site, you can download a CSV (comma separated values) list of each visitor

Click the Export link near the top right of the traffic page. After several seconds (minutes on a high traffic site), you will have the option to save the new file. Give it a name and then open it up in a program like Microsoft

|    | A         | В     | C        | D     | E     | F           | G          | Н           | 1           | J         | 1    |
|----|-----------|-------|----------|-------|-------|-------------|------------|-------------|-------------|-----------|------|
| 1  | Date      | Login | Loggedin | Visit | Pages | Referrer    | Url        | Start       | End         | Purchases | Ne/I |
| 2  | 11/8/2005 |       | FALSE    | 1     | 1     |             | http://www | 12:00:14 AM | 12:00:14 AM | 0         |      |
| 3  | 11/8/2005 |       | FALSE    | 1     | . 1   |             | http://www | 12:01:12 AM | 12:01:12 AM | 0         |      |
| 4  | 11/8/2005 |       | FALSE    | 1     | 1     |             |            | 12:01:48 AM | 12:01:48 AM | 0         |      |
| 5  | 11/8/2005 |       | FALSE    | 1     | 1     |             | http://www | 12:03:26 AM | 12:03:26 AM | 0         |      |
| 6  | 11/8/2005 |       | FALSE    | 1     | 1     |             | http://www | 12:03:29 AM | 12:03:29 AM | 0         |      |
| 7  | 11/8/2005 |       | FALSE    | 1     | 1     |             | http://www | 12:03:59 AM | 12:03:59 AM | 0         |      |
| 8  | 11/8/2005 |       | FALSE    | 1     | 2     | http://www  | http://www | 12:04:30 AM | 12:04:34 AM | 0         |      |
| 9  | 11/8/2005 |       | FALSE    | 1     | 1     |             | http://www | 12:06:27 AM | 12:06:27 AM | 0         |      |
| 10 | 11/8/2005 |       | FALSE    | 1     | - 1   |             | http://www | 12:07:19 AM | 12:07:19 AM | 0         |      |
| 11 | 11/8/2005 |       | FALSE    | 1     | 1     |             | http://www | 12:07:23 AM | 12:07:23 AM | 0         |      |
| 12 | 11/8/2005 |       | FALSE    | - 1   | 1     |             | http://www | 12:09:51 AM | 12:09:51 AM | 0         |      |
| 13 | 11/8/2005 |       | FALSE    | 3     | 1     |             | http://www | 12:11:46 AM | 12:11:46 AM | 0         |      |
| 14 | 11/8/2005 |       | FALSE    | 1     | 1     |             | http://www | 12:12:07 AM | 12:12:07 AM | 0         |      |
| 15 | 11/8/2005 |       | FALSE    | 1     | 1     |             | http://www | 12:12:43 AM | 12:12:43 AM | 0         |      |
| 16 | 11/8/2005 |       | FALSE    | 1     | 1     |             | http://www | 12:13:22 AM | 12:13:22 AM | . 0       |      |
| 17 | 11/8/2005 |       | FALSE    | 1     | 1     |             | http://www | 12:14:19 AM | 12:14:19 AM | 0         |      |
| 18 | 11/8/2005 |       | FALSE    | 1     | 1     |             | http://www | 12:14:42 AM | 12:14:42 AM | 0         |      |
| 19 | 11/8/2005 |       | FALSE    | 1     | 1     | http://imag | http://www | 12:15:17 AM | 12:15:17 AM | 0         |      |
| 20 | 11/8/2005 |       | FALSE    | 1     | 1     | 0.000       | http://www | 12:16:58 AM | 12:16:58 AM | 0         |      |
| 21 | 11/8/2005 |       | FALSE    | 1     | 2     |             |            | 12:17:14 AM | 12:17:23 AM | 0         |      |
| 22 | 11/8/2005 |       | FALSE    | 1     | 1     |             | http://www | 12:20:20 AM | 12:20:20 AM | 0         |      |
| 23 | 11/8/2005 |       | FALSE    | 1     | 1     | http://www  | google.cor | 12:20:26 AM | 12:20:26 AM | 0         |      |
| 24 | 11/8/2005 |       | FALSE    | 1     | 1     | http://www  | http://www | 12:20:40 AM | 12:20:40 AM |           |      |
| 25 | 11/8/2005 |       | FALSE    | 2     | 1     |             | http://www |             | 12:21:01 AM | 0         |      |
| 26 | 11/8/2005 |       | FALSE    | 1     | 1     |             | http://www | 12:21:21 AM | 12:21:21 AM | 0         |      |
| -  |           |       |          |       |       |             |            |             |             |           | -    |

Excel. Each line will have the following columns:

**Date** - This is the day the visitor accessed your site (based on the last page they loaded).

Page 78 www.invisiblegold.com/support Invisible Gold 2.91 Manual

**Login** - This will be blank unless the visitor logged in.

**LoggedIn** - This will be TRUE or FALSE depending on whether they logged in.

**Visit** - This will be a number that represents how many times they have visited your site. (Stored in the cookie on their computer)

Pages - This will be the number of pages that they loaded during this visit.

**Referrer Url** - This is the page that took them to your site. It might be a search engine, another site, etc.

**Start** - This is the time they started loading pages.

**End** - This is the time they stopped loading pages.

**Purchases** - This is how much they spent during this visit (in the shopping cart).

**Newsletter ID** - This is a unique string that stores a user's email address. It is the EmailID that was sent from an email newsletter from the site.

**Client ID** - Each visitor is given a unique Client ID (a number).

**IP** Address - This is the IP address of the visitor.

## **CHAPTER 8: Approvals**

The Approvals system allows you to monitor content changes to your website. It is included in the Multi-User and Advanced Commerces licenses and is designed primarily for use in Discussion Lists and when various users can maintain their own pages.

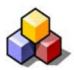

Note: It only tracks changes submitted by Users that don't have Modify (Security) Rights. This means that content changes by yourself or other Administrators will not be tracked. It also means that you won't see changes submitted by Users that have Modify (Security) Rights to their own pages.

## 8.1 Using the Approvals System

Approvals works by keeping a list of pages that have been Edited, Created, or had an Image Uploaded. You can click on the Approvals button on the left to see the list.

The list includes a link to each page, the type of page, a link to the User that made the change (Author), the date it was updated, and links to Approve or Delete the page. Deleting it deletes the page and all of its children. Approving it simply takes it off the Approvals list and makes it viewable.

There are also buttons at the bottom of the page to Approve All items or Approve Selected (those checked).

While you may want to simply Approve all changes by certain users, in most

## Pages Waiting Approval

This page lists all of the pages on this site that have been modified since they were last approved. If a user with "Can Edit ACL" rights creates or modifies a page, it is automatically set to approved.

| Page                    | Author    | Туре                | Last<br>Modified |                     |
|-------------------------|-----------|---------------------|------------------|---------------------|
| Cart                    |           | system/shoppingcart | 12/7/2005        | approve<br>  delete |
| □ Registration          | n         | system/registration | 12/7/2005        | approve<br>  delete |
| ☐ Groups                | admin     | SYSTEM/grouplist    | 12/7/2005        | approve<br>  delete |
| □ Orders                | admin     | SYSTEM/orderslist   | 12/12/2005       | approve<br>  delete |
| □ Users                 | admin     | SYSTEM/userlist     | 12/7/2005        | approve<br>  delete |
| pages   select all   se | lect none |                     |                  |                     |
| Арр                     | rove Sel  | ected Pages         | Approve A        | All                 |

cases you will want to review many of the submitted changes. Click on the Approvals page, and then click on the first page to be reviewed. If it looks good, you can click the Approve button at the top of the page (near Security and System). This will approve the page and take you back to the Approvals list. You may also want to click on an Author's name to review who they are.

## 8.2 System Settings

There is one System Setting that affects the Approvals System. One option is to show all pages until they are approved. The other option hides pages until they are approved. K

Approvals C show all pages regardless of author

System: C hide until approved (by an administrator)

show until approved (by an administrator)

option hides pages until they are approved. Keep in mind that hiding them will effectively take a page off of your site until it is approved.

Note: These settings also affect all users. Authors are notified that the change was submitted and is awaiting Adminitrator approval.

Note: Users can always see the pages they have submitted. Thus, they can review and continue to make changes up until the point you approve them.

## 8.3 Approve Button

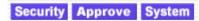

The Approve Button at the top of a page indicates that it is awaiting approval. When you go to a page that is awaiting approval, the Approve button will be blue and clickable. If a page has been approved, it will be grayed out.

When you click the button, the page will be approved and you will be taken to the Approvals page that lists all other pages awaiting approval.

#### **CHAPTER 9: Banner Ads**

The Invisible Gold Banner Ad system is designed for advanced users to integrate in large scale websites for use in online advertising campains (selling ads for certain sections of your site, etc.)

It also stores ads so clients can pay for a certain number of months. It also allows storage of ads for future use.

Note: This area of the product is continuing to evolve with feedback from our users. Let us know how it can better meet your advetising department's needs.

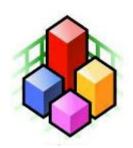

#### 9.1 What Does The Banner Ad Look Like

The Banner Ad system creates a collection of ads with URL links. Its power is the ability to choose which pages any one ad is displayed on. Custom templates define the look. For example, the Wide mode would be good across the top of a site.

The image below shows what the ads look like to an Administrator. You can click the "create a new ad" to put a new ad on whatever page we are looking at. The links at the top over each ad allow you to hide an ad on any section of the site.

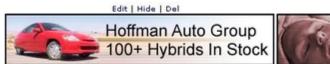

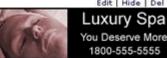

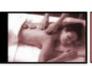

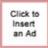

## 9.2 Banner Ad Lists Page

Clicking on the Banner Ads button on the left (when you are logged in as an Administrator) will show the collections of ads on your website.

For example, in this picture there are two collections: Banner Ads, and Thumbnails. This would be good if you have different size ads that work into different areas of the site.

To create a new List, click the Create New button at the bottom and give it a name.

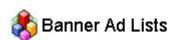

This page contains banner ad lists that can be used in various parts of the website. A Manage a banner ad by showing and hiding it on the various pages that it will be seen.

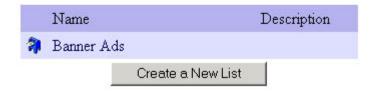

#### 9.3 A Banner Ad List

If you click on a Banner Ad List, you will see all of the ads that it holds. Note how each has a thumbnail and link to the advertiser's website.

Each ad also has a ShowList and a HideList. These are used to determine where the ad is displayed. For example, you would have "/" in the ShowList if it is to show on all pages of the site. However, then you could hide it from a specific area simply by putting the ID of that page in the HideList. It is quite flexible.

Create a new Ad by clicking the link in the top right corner. You can View, Edit, or Delete ads with the link shown on each line.

## <page-header> Banner Ad List: Banner Ads

This page lists all of the ads in this collection. Note that each ad can be displayed on any number of pages in the site. To make an ad show up in a section of the site, add the page's id to the showlist. It will be visible on that page and all of the children pages. To hide it in a section, add the page to the hidelist.

| return to banne                              | er ad lists j | page            |              | new bar              | nner ad                    |
|----------------------------------------------|---------------|-----------------|--------------|----------------------|----------------------------|
| Banner Ads                                   | Name          | Date<br>Created | Show<br>List | Hide List            |                            |
| London Tipe<br>Talkenten                     | Spa Ad        | 12/13/2005      | 1            | /cars/               | View  <br>Edit  <br>Delete |
| Hudman Auto Oming<br>100- Hybrida in Stitute | Hoffman<br>Ad | 12/13/2005      | /            | /products/<br>/spas/ | View  <br>Edit  <br>Delete |

## 9.4 Creating a Banner Ad

When you create a new Banner Ad, you simply need to give it a name and the a URL (website address) is optional. To start out, it makes sense to put the ID for the top page you want the ad to show up in. For example, put "/" for every page on the site.

Next, return to the site and look for the ad. It will be everywhere. You can now refine the ShowList and Hidelists to indicate where exactly it should or shouldn't go.

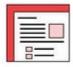

#### New: Banner Ad

This is a special template for use with banner ads. Each banner ad specifies which sections of the site it is visible and which ones it is hidden. (as ids for the sections separated by commas)-click for more

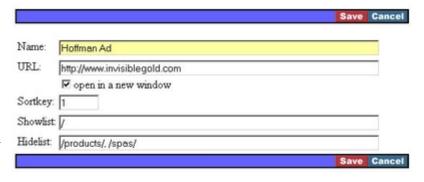

Note: You need to be careful not to have too many ads on any page of your site. This is particularly important for banner ads which tend to be wide.

#### 9.5 Uploading an Ad Image

Save a new Banner Ad and then click View to see the upload button. Keep in mind that images for Banner Ads are not automatically scaled. You'll want to choose the final display size before uploading them.

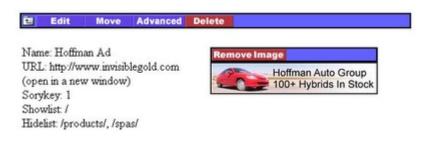

# 9.6 Enabling the Banner Ad System

Enable the Banner Ad system by turning on the System Setting "Enable Banner Ad system".

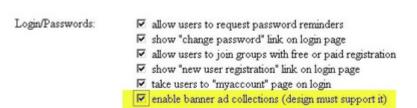

You will see the Banner Ads button on the left when you are logged in as an Administrator. Create a different collection for each major type of ad. (For example, Banner Ads for across the top of your site, and Thumbnails for the right side of your site.) Keep in mind, it makes most sense to differentiate based on size or perhaps price of the ads.

Next, modify the design of the site to show the ads. This involves putting appropriate GetHTML calls into the Frameworks.

<gethtml data="bannerad" id="/system/ads/bannerads/" mode="wide"
objtype="system\bannerad"/> - This example would show ads from a collection called "BannerAds"
using the wide.xsl Template file found in the System\Currentversion\Templates\system\bannerad\
directory. This one would work almost immediately as the template comes with the system, and the
'bannerads' collection is created by default.

Note: The "Wide" banner ad layout would be appropriate for the top of a website as "Banner" ads.

<gethtml data="bannerad" id="/system/ads/thumbnails/" mode="tall"
objtype="system\bannerad"/> - This call would work almost right away as well. However, you
would need to create a new ad collection called Thumbnails and put some ads into it. This would be
appropriate for a vertical collection of ads on the left or right side of a site.

Note: Ads are not automatically scaled. It would be relatively easy to start with the tall.xsl or wide.xsl and create your own ad template that has different layout options. (Assuming you have a basic understanding of how to create Custom Templates.)

## 9.7 Simple Rotating Ad System That Doesn't Use Banner Ads

The Banner Ad system is really aimed at the larger site and requires the Advanced Commerce license. It would be possible to create a much simpler ad system using a GetHTML call and a custom template.

## <gethtml data="random" id="/ads/" mode="image" object="siteads"/>

This call would randomly choose one of the pages below a new page called "/ads/". The image.xsl custom template would need to be created in a directory called "/templates/siteads". It would simply need to display the current image with a link to its site.

Adding new ads to this system would simply require you to create new children of the /ads/ page. For example this could be a URL List template. Thus all of the available URLS would be randomly chosen and displayed as a banner ad.

## CHAPTER 10: Login/Logout

Every Invisible Gold website has a login link to allow you to login and make changes. It starts out with a single "admin" user account, but others can be added in the Multiuser and Advanced Commerce versions.

Get to the login page by scrolling to the bottom of the page and clicking "login", or adding "/login.htm" to end of the address line. Login to your website by typing your login and password on the login page.

Note: The website will also display a login page if you try to access a page

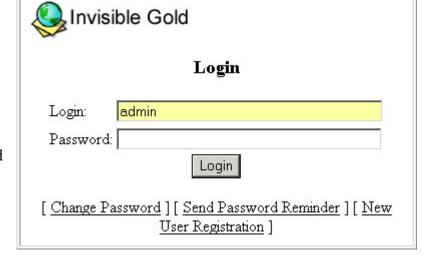

that you don't have rights to see. For example, try visiting /system/visitors when you aren't logged in.

To login, type your user name and password and click the login button.

## 10.1 Change Password

There is a button on the bottom of the login page that allows you to change your password. Click on it and enter your login, old password, and new password twice.

Note: You may not see this link if the system is setup to not display it.

Note: There are other ways to change your password once you are logged in. Add the link to the 'my account' page for regular (non-administrator) users. For more information about this, see the User Administration pages. Administrators also have a link

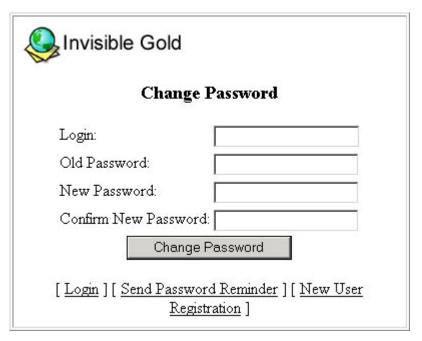

to change their account information by clicking on the System tab while logged in.

## 10.2 Send Password Reminder

The Login page also may have a link for Password Reminder depending on your system settings. This will bring up a page that allows you to type in your user account. Your password will be emailed to you, IF the site is properly setup for email, AND your user account has an email address.

| Invisible Gold                                  |
|-------------------------------------------------|
| Send Password Reminder                          |
| Login:                                          |
| Send Password Reminder                          |
| [Login][Change Password][New User Registration] |

## 10.3 New User Registration

If your site is setup to allow Open Registration, AND the option is enabled, there will be a link on the Login page for "New User Registration".

This will take the visitor to the /Register page. This page automatically displays all User Groups with Open or Paid Registration. Visit the User Administration section for more information.

Note: This option is only available in the Multiuser and Advanced Commerce licenses.

#### Registration

Thank you for your interest in joining our organization. We strive to provide the best support available and make a positive change the lives of young people in Westport.

Note that as a sponsoring partner, you qualify for discounts and will be featured in our sponsor programs throughout the year

NOTE: If you already have a user account, go to the login page.

| M                | embership  | levels   |                                                                                                    |
|------------------|------------|----------|----------------------------------------------------------------------------------------------------|
| © \$250 Partners |            | Partners | Members of this group will be featured in our fundraising sponsors<br>lists, and have full access to the site. |
| c                |            |          | Members of this group have the right to contribute to the message board                                        |
|                  |            |          |                                                                                                    |
| w .              |            |          |                                                                                                    |
| Lo               | gin Inform | nation   |                                                                                                    |
| -                |            | nation   |                                                                                                    |
| log              | n:         | nation   |                                                                                                    |
| log              |            | nation   |                                                                                                    |

# 10.4 System Settings and Security Concerns

Administrators can Modify the System Settings to change the way that the Login and Registration pages work.

- ✓ allow users to request password reminders
- 🗹 show "change password" link on login page
- allow users to join groups with free or paid registration
- ✓ show "new user registration" link on login page
- ✓ take users to "myaccount" page on login
- enable banner ad collections (design must support it)

Login as an Administrator. Next click the

System button at the top of the page, and then the Modify System Settings link.

You will have the ability to hide the various links on the Login page and disable the Open Registration system. These are good ways to tighten the security on your site.

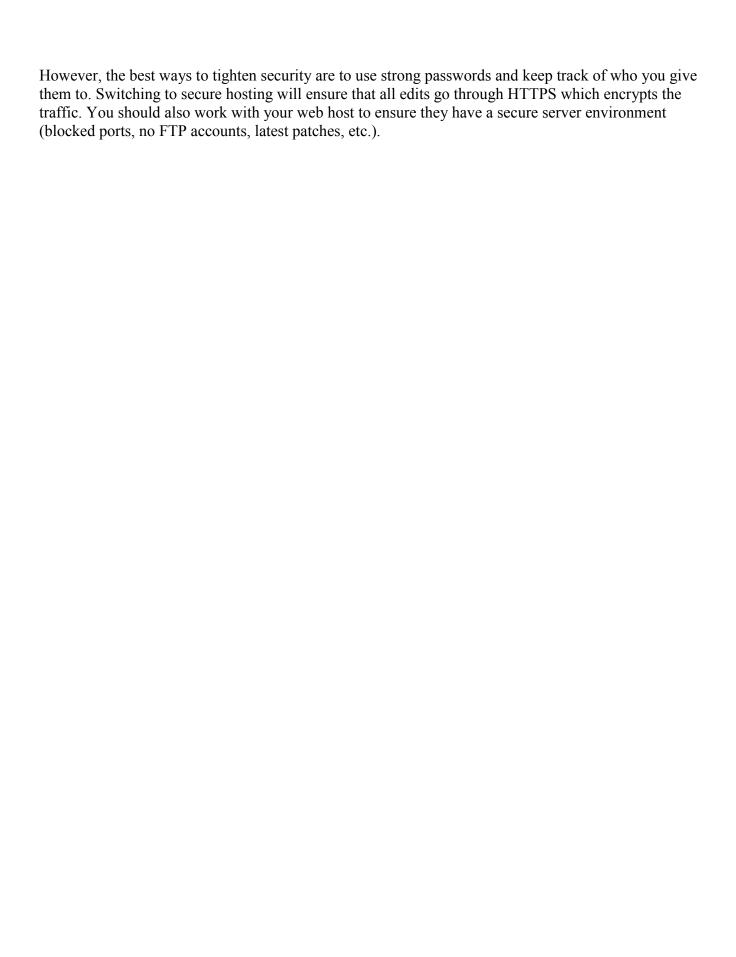

#### **CHAPTER 11: Email Newsletters**

Invisible Gold Newsletter and higher include a system for sending out email newsletters either as HTML or plain text. Just add your message text to your site, then click the Send Email button at the top of the page (when you're logged in), and then choose each of your Mailing Lists and/or User Groups to send it to.

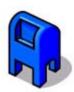

If you send to more than one List and some contacts are in both Lists, IG will only send it to them once so they don't get duplicates) and users don't see any of the other recipients. HTML emails automatically include an unsubscribe link to allow users to take themselves off of your email lists (it doesn't however take them out of your User Groups).

Note: The email system is available in most Invisible Gold licenses (Newsletter, Commerce, Multiuser, and Advanced Commerce). It is NOT available in the Basic and Starter licenses.

## 11.1 Sending a Page

The process of sending a page is quite simple. Log in as an Administrator and click Send Email at the top of the page. This will bring up the Send Email page with several options:

**From:** This is the email address that will send the message to the list of recipients. It is automatically filled in with the website Administrator Address or Newsletter Address from your system settings. Feel free to change this.

**To:** Here you will find a list of all of the User Groups and Mailing Lists in your site. Simply check off all that should receive the email. Keep in mind that each email address will only receive one copy (even if they are in one list multiple times or in several different lists.)

**Subject:** The subject line is regular text.

Send Via Email This page allows you to email a page from your site to a group of users. Keep in mind that you should send a test email to yourself first, and choose an alternate text message as some users cannot receive html email messages Invisible Gold john@invisiblegold.com □ 🗿 ContactUs 🗆 🎁 Administrators □ 🛜 Demo □ (Clients 🗆 🗿 General Forum Users □ ਐ Hosts □ 🗿 Newsletter □ 3 Newsletter2 □ 🧖 Newsletter3 🗆 🗿 Order □ 🛜 Temp Test Subject: Are You Happy With Your Website? Message: The page, Are You Happy With Your Website?, will be packaged into an HTML email. Recipients that cannot receive HTML emails will recieve the Alternate Text Message instead. © Send the page as I see it (preview) C Send the page as a guest would see it (guest preview). Alternate A message was sent to you in HTML format, but since your email program cannot read the format, a link to the page has been sent instead: https://invisiblegold.com/ Only send the email to me (useful for testing). Send Email Close

**Message:** The message is actually a page from your site. Take a moment to verify that you are sending the correct page. You can click the name of it with the right mouse button to open it in another window to double check.

**Send Page As I See It, etc.** This is a VERY important setting. This works the same way as the Guest View, Normal, and Edit Mode links at the top of the page. Sending the page as "I see it" will show all of the links that you have the rights to see. (be careful if you have links you don't want to email out.) Sending the page as a "guest sees it" will be the page that anyone not logged in would see. Be careful if the page you are sending is password protected. Recipients might receive an email with just a login box.

**Alternate Text Message:** It's not common anymore, but some recipients will not be able to open HTML email. This text message will be displayed instead.

**Sending a Test Message:** Just above the Send Email button is a box you can check to send a test message. It is a VERY good idea to send the email only to yourself first to see how it will look. Checking this box will override the Mailing Lists and User Groups you check and will not include an unsubscribe link.

When you click Send Email, with the test box unchecked, the message will go out to all of the recipients.

#### 11.2 Unsubscribe

When people receive the email, there will be a link a the bottom to unsubscribe. It may seem long, but it follows guidelines set by AOL.

Be careful that you don't accidentally resubscribe addresses. Once people indicate they don't want to receive your emails, it's a good idea to respect their wishes.

When a person clicks the unsubscribe link, it will automatically take them to a page on your site to remove their email address from all lists you sent the email to. (except for User Groups).

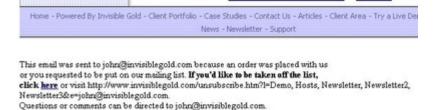

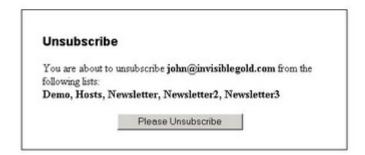

Note: It won't actually delete their email address, it will simply change the Send Email field to FALSE. Future sends to the same list will not send an email to them.

## 11.3 Sending Just a Text Message

There is also a feature that allows you to send a text message to a Mailing List or User Group. To get to it, open up a User Group or Mailing List. There will be a link at the top right Send Email.

Click this and you can send an email, however it will only have a text Subject and Message.

Note: There is no unsubscribe link for the text email message.

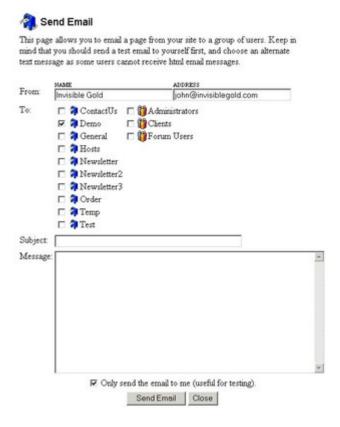

## 11.4 System Settings

There are several system settings that affect the way email is sent. The **mail server** and **login/password** are simple. You need to have a POP3 or SMTP server to send emails from. The login and password need to match it.

Next, there are three addresses that control who the emails are coming from. The **Administrator** is most important. Without one, the site won't function properly. Next there are the **Newsletters** and **Orders** addresses. Newsletters are automatically sent from the Newsletters address. Order confirmation emails are sent from the Orders address.

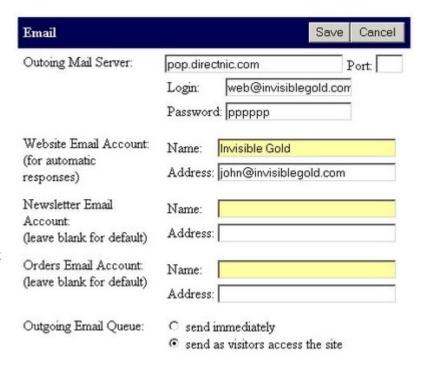

Note: There was a bug in 2.8 that reversed the values for Newsletter Name and Address. Swap the fields if they come up reversed on the Send Email page.

The **Outgoing Email Queue** changes the way that outgoing emails are handled.

#### CHAPTER 12: Advanced Button

The Advanced button allows you to change some of the special properties of a page.

Note: Making changes to some of these settings can have unexpected results. Some websites require specific Page IDs to work. You can also lose data if you change from certain Page Templates (most likely custom ones) to others.

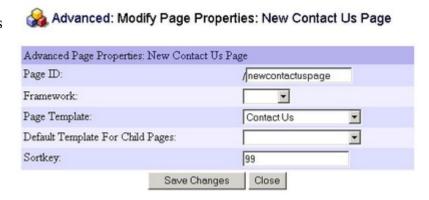

### 12.1 Page ID

Every page in an Invisible Gold website has an ID. This is simply the address without the domain name. For example: If the page address is http://www.invisiblegold.com/support/help/, then the Page ID is /support/help/. (Note how the ID has a slash on both ends.)

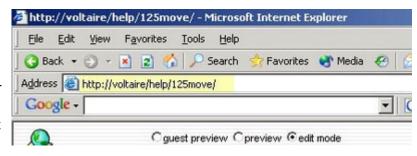

The Advanced page lets you change the address for the current page - but only the ID.

Note: Choosing good Page IDs has an impact on search engine rank. It also helps visitors get a sense of the structure of your website. Keep in mind that people might bookmark a specific page id. If you change it, their bookmark (And search engine databases) will be wrong.

Note: If a page is not found (for example if you changed the ID), then Invisible Gold will try each parent page until it finds a good ID. If no pages can be found, it will return the home page.

Note: When a new page is created, a Page ID is created automatically. It is a good idea to change this to something more specific.

#### 12.2 Framework

Every website has one or more Frameworks. This is a "Look" or "Design" created in HTML by your website designer.

Every page in your site can use a specific Framework, or simply inherit the one chosen by its parent page. (It's a good idea to simply leave this field blank so it automatically inherits the framework.)

Note: For more information about creating Frameworks, see the Authoring Sites section.

Note: If the homepage doesn't specify any Framework, then one called Default will be used. If there is no Default framework, then a blank system Framework (light purple and light blue) will be used instead.

## 12.3 Page Template

The Page Template defines what page template will be used. For example, when you click the green New button, you get to choose a page type based on the library of templates. This simply allows you to change from one type of template to another.

Note: Be careful when changing from special templates. For example, if you change from a Product to a Default, and make changes, the page will discard any pricing information. If you change back to a Product, you will need to enter the Price and Shipping information again.

However, most basic templates do not have special values that can be lost. This is must more common with Custom Templates that may be created for your site.

## 12.4 Child Template

The Child Template is exactly the same as the Page Template except it determines what type of Template will be used when creating pages below this one. If you leave it blank, the New button will bring up the Choose Template page. If you give it a value, you can save a few button clicks, as every child page will skip the Choose Template page. This is also a great way of simplfying a website for novice users.

## 12.5 Sortkey

The Sortkey is used to set the order of Child pages. It is numerical so 1 is before 2 and 9 is before 10.

Note: While it may be time consuming, this is the easiest way to set the order of child pages for a navigation bar.

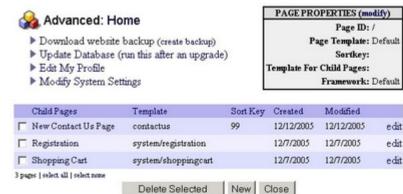

Note: Clicking on the System button

will show the Sortkeys for all of the Child pages where they are editable.

## CHAPTER 13: Moving Pages

The Move button can be used to move a page from one area of your website to another.

Note: You must be logged in and have rights to Edit the page to be moved and Create Children for the page it is to be moved under

Start by navigating to the page you want to move and click on the Move button. You should see a list of all pages on the site (as little vellow folders). The page to be moved will be an open red folder.

Use the + and - boxes next to the folders to open and close them. Finish by clicking on the page you want to move

this one to (under). Once you confirm the move, the page will be in its new location.

Keep in mind that security is inherited from the new location. Any local rights given to this page or its children will be moved as well.

Note: The Home Page, The Shopping Cart, and the Registration page cannot be moved.

## 13.1 Sortkeys

Every page in your Invisible Gold powered website has a Sortkey. This is a special numerical value that is used to order pages (for example, on a Navigation bar or list of links).

For pages that use the Static List template or URL List template, the Sortkey is set simply by editing each section of the page.

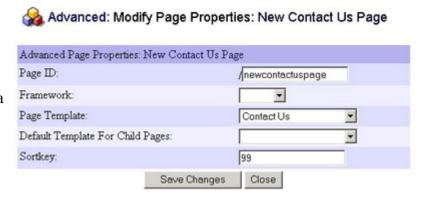

Move

Page ID: /newcontactuspage/

Click On The New Parent Page

New Contact Us Page

Cancel

🗉 🗀 Shopping Cart

🗷 🗀 Registration

For other pages, the Sortkey is set by clicking the Advanced button.

Note: To set the order of items in a navigation bar, it might take many clicks to reset the Sortkey for every page. You can also click on the System button to see and edit a list of Sortkey values.

## **CHAPTER 14: System View**

The System page shows you information about a page or the entire website. You can view it by logging in as an Administrator and clicking on the System button at the top.

The page is divided into three main areas. In the top left are links to various System maintenance tasks such as downloading a backup, modifying your profile, and modifying the system settings.

The top right corner shows information about the page you're on. Notice how it is almost identical to the information that you would find by clicking the Advanced button.

The bottom area shows a list of the child pages under the current one we are looking at.

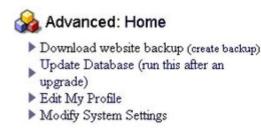

|   | PAGE PROPERTIES<br>(modify)  |
|---|------------------------------|
| Γ | Page ID: /                   |
| ı | Page Template: Default       |
| ı | Sortkey:                     |
|   | Template For<br>Child Pages: |
| ı | Framework: Default           |

|    | Child Pages                   | Template            | Sort<br>Key | Created    | Modified   |      |
|----|-------------------------------|---------------------|-------------|------------|------------|------|
|    | New Contact Us<br>Page        | contactus           | 99          | 12/12/2005 | 12/12/2005 | edit |
|    | New Custom Form<br>Page       | customform          | 99          | 12/12/2005 | 12/12/2005 | edit |
|    | New Product                   | product             | 99          | 12/12/2005 | 12/12/2005 | edit |
|    | Registration                  | system/registration |             | 12/7/2005  | 12/7/2005  | edit |
|    | Shopping Cart                 | system/shoppingcar  |             | 12/7/2005  | 12/7/2005  | edit |
| pa | ges   select all   select non |                     |             |            |            |      |
|    |                               | Delete Selected     | New         | Close      |            |      |

# 14.1 Download Website Backup

The first link in the top right allows you to create and download a backup of your website. The resulting file will be zipped with a .ZIP extention. It contains all of your DATA files, Frameworks, Templates and Images. Note that it does not include any of the System files. However, it does include a text file indicating what version of Invisible Gold the site is running. (Note: You can download new and old Invisible Gold system files from www.invisiblegold.com/downloads.)

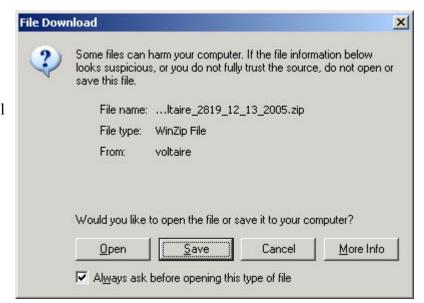

The backup system will automatically create a .ZIP backup every few days. You can also click a link to create a new backup if there isn't one yet. Keep in mind that on complicated sites, this could take as long as 15 minutes. Come back later to see if it was created successfully.

Clicking on the link will download the backup file.

Page 96 www.invisiblegold.com/support Invisible Gold 2.91 Manual

Note: You will need a program to unzip files such as PKZip or WinZip.

## 14.2 Update Database

The next option allows you to update the database. This automatically compresses the log files (used by the traffic system), it also purges unecessary files, and checks for missing templates.

The Missing Template will display last with a list of all Templates in use on the site. Any that are found to be missing will have a drop down box with alternate templates to Remap them to. Make a selection for each and click the Remap Templates button at the bottom.

## 🖁 Missing Templates

This page lists all of the templates in use on the site. Those that are no longer available will show options to remap the template to one that is available. It is useful for upgrading existing sites that are currently using legacy templates.

#### There are no missing templates.

| Template ID | Usage        | Action |
|-------------|--------------|--------|
| contactus   | 1 ocurrances |        |
| customform  | 1 ocurrances |        |
| default     | 2 ocurrances |        |
| product     | 1 ocurrances |        |

Pages: 4 | Missing Templates: 0

Close

## 14.3 Edit My Profile

The Edit My Profile link allows you to make changes to your User account. Note, this is almost identical to the edit page you would see as an Administrator editing a user.

However, since the User Administration system is only available in the Multi-User and Advanced Commerce templates, this is the only way to modify your email address on a lower version site.

Make changes to your information and click Save at the bottom.

Note: You can also upload an image. While this is possible in certain versions of Invisible Gold, it won't be directly used by any of the standard templates.

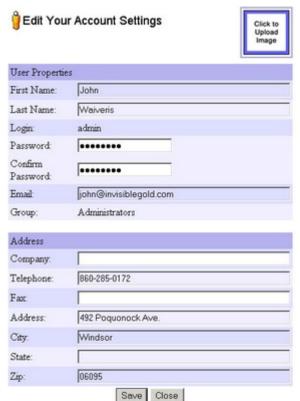

## 14.4 Modify System Settings

The Modify System Settings option shows the list of settings for your website. (See the System Settings page)

Click Save when you are done.

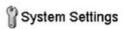

The following settings control how your website behaves.

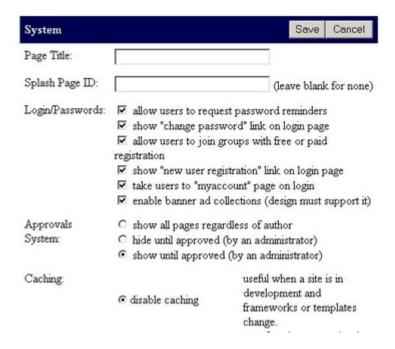

## 14.5 Page Properties

The Page Properties box in the top right corner shows the Framework, Page Template, etc. You may notice that it is the same information located on the Advanced page.

You can make changes to this information by clicking the Modify link at the top. This will take you to the Advanced page.

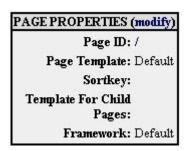

## 14.6 Reload Cached Pages

There is one more option if Caching is turned on. The link "Reload Cached Pages" will automatically empty the cache. It may appear to be sluggish for a moment as visitors reload all of the images and pages off of the server's hard drive.

This is a common link to push if you've recently uploaded Framework files to the server or worked with the Data files directly.

Regular users shouldn't ever have to use this link.

## 14.7 Page List

At the bottom is a list of the Child Pages under the current one. There is a small gray up-arrow box that goes to the parent page (except on the homepage).

Each Child Page lists its name, the template it is using, the User that saved it last, its Sortkey, and when it was Created and Last Saved.

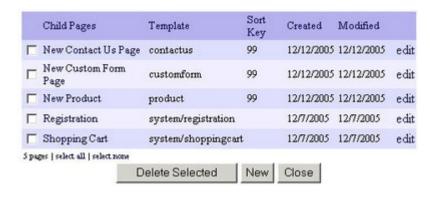

If the Approvals system is enabled, it will also show the last time it was Approved and whether it is awaiting approval.

Links at the right allow you to edit or delete any Child Page.

Buttons at the bottom allow you to delete Selected Pages, Create New Child Pages, Approve Selected Pages, or simply close the System view and return to the page.

## **CHAPTER 15: Security**

The Invisible Gold Security system allows you to set gpermission rights on individual pages to Users or Groups. Rights are also inherited, so if you have the Right to view a page, you also have the right to view all of the pages under it.

Note: You can access the Security Page by by clicking the Security button at the top of page.

- -Local Rights and Cascading Rights
- -List
- -View
- -Edit
- -Delete
- -Create Children
- -Modify ACL
- -SSL and "real" security

## Page Security

This screen shows the users and groups with access rights to the page, New Custom Form Page. Inherited rights cannot be changed here because they are applied to pages above this one. Local rights override the inherited rights and also apply to child pages.

Page ID: /newcustomformpage/

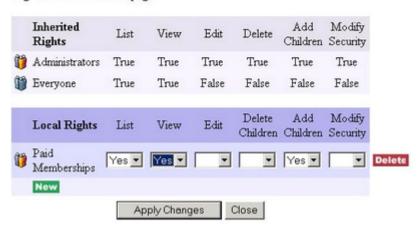

# 15.1 Inherited and Local Rights

Inherited Rights cannot be changed because they are set on some page that is the Parent or higher. They are shown at the top of the Security page.

Notice in the picture, there are two rows of Rights listed under Inherited Rights. Adminstrators and Everyone. Notice how Administrators have True for every right allowing them to edit pages. However, Everyone (a special Group that represents regular website visitors), only has List and View.

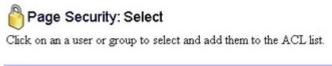

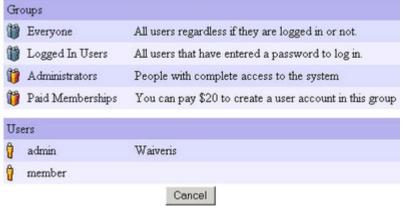

**Local Rights** are ones set on the current page. They represent this page and all of those below it. You can add new Users or Groups to this list by clicking on the green New button at the bottom. Click on a User or Group to add it to this page.

Note: **Local Rights** always override Inherited Rights. This means that if you want to hide a certain page, then simply set List to No. (For the group in question)

Page 100 www.invisiblegold.com/support

Note: Be careful setting rights to restrict the Administrator access. You can unwittingly lock yourself out of the website.

Individual Rights can be granted or denied by setting a single one to Yes or No. Leaving it blank allows it to inherit the rights from above.

Note: A user will automatically have a combination of rights. They have all of the rights granted to the Everyone account, and then any granted to them personally. If they are logged in, they also have any rights granted to the special **Logged in Users** group, and any granted to their specific group.

#### 15.2 List

This Right grants or denies the ability to see a link to the page. For example, you would set this to False or No if you want to hide a page. Keep in mind that this can be separate from the ability to View the actual page.

#### 15.3 View

This Right grants or denies the ability to load a page. If a person tries to access a page that they can't View, they will see a Login page instead.

Note: You can use this very effectively to show a link to a page but require them to login to view it.

#### 15.4 Edit

This Right grants or denies the ability to make changes to the text or upload/delete images from a page. Keep in mind that it doesn't allow them to see the whole Administrative interface (buttons on the left and top)...in fact, they don't even need to be logged in.

With Edit rights, the user will see an Edit button on the page when they access it.

#### 15.5 Delete

This Right grants or denies the ability to delete this page and/or its child pages. It is rare that someone would grant the right to delete pages but not create new ones.

#### 15.6 Add Children

This Right can be used to create a page that users can submit new pages to but not delete old ones. (Users cannot see the pages that have been added...but they can add new ones.)

You can also create pages that users can edit but not delete and/or not create new pages underneath.

## 15.7 Modify Security

This Right grants or denies the ability to access this security page. It is very common to give a user the ability to create and edit pages, add children, etc., but not the ability to set security.

Note: Be careful who you grant this ability to. They could effectively lock you out of a section of your website.

## 15.8 "Real" Security

Note: This isn't a replacement for security that restricts access to indivual resources. Invisible Gold can still allow a visitor to download files or images on pages they don't have rights to see. To most users this will be secure. Text itself is encrypted, but uploaded files are not specifically protected.

## **CHAPTER 16: System Settings**

System Settings give you access to make changes to the way your website works. Unlike the content on individual pages, this refers to the Email, Shopping Cart, Login Page, and Search Engine values.

Modify the System Settings by logging in as An Administrator and clicking on the System button at the top of the page. Next, click on the link "Modify System Settings."

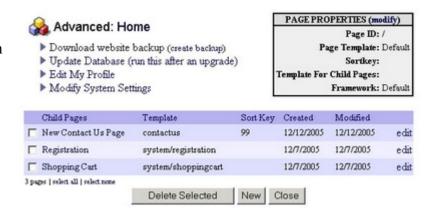

## 16.1 System

The first section of System Settings gives access to options available in almost every Invisible Gold license.

The **Title** is the text shown on every page of the site (way up at the top of the browser window).

The **Splash Page ID** can be used to set a different starting page. Given a value such as "/features/", the website will start on that page.

The **Login/Passwords** section has several options covered better in the Login/Logout section. (links are available on the Login page)

There is an option to turn on **Banner Ads** for websites that have a license that supports it.

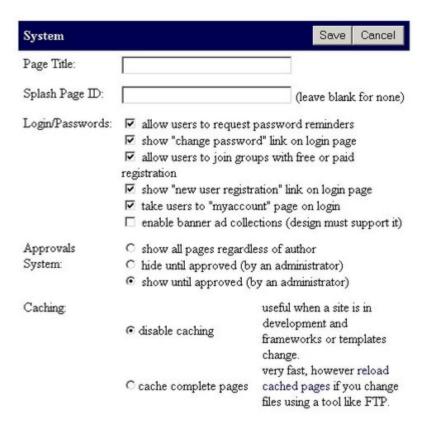

The **Approvals System** determines what happens when a user (other than an Administrator) adds or edits a page. If the option is not disabled, there will be a button in the Administration interface that lists all pages that haven't been "approved" yet. The two options here determine if these pages are visible to the public or not. For more information read about the Approvals system.

Note: In 2.8+ or earlier versions, there is an option for **Caching** which can greatly improve the performance of your site. Keep it turned on, unless you are uploading files through FTP or modifying files on the server directly. (Caching increases performance to be 60x as fast by storing pages and

partially rendered sections of pages in memory.)

For 2.9 and newer, it is turned on by default.

## 16.2 Shopping Cart

The Shopping Cart has MANY options that can be set in the System Settings. For more information, go to the Shopping Cart pages.

#### 16.3 Fmail

The Email settings let you specify a POP3 or SMTP server for outgoing email. Note that you have the option to specify the Port, but it is almost always left blank.

Second, specify a Login and Password for sending outgoing email on this email server.

The next three values allow you to specify email addresses for the site administrator (used for contact us emails), the newsletter administrator (used for email newsletter system), and the orders administrator (used by the shopping cart).

The last option is very important. It determines whether emails are sent

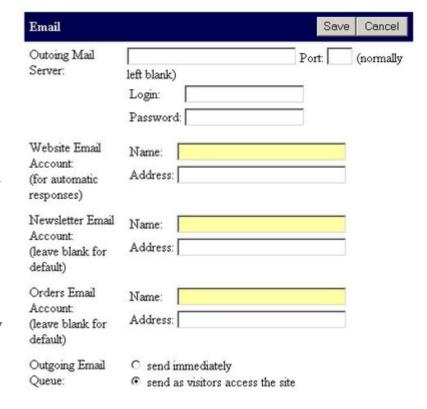

immediately when requested. This should always be set to **Send As Visitors Load Pages**. One exception is if this machine has its own email server, or perhaps if there is a LAN connection to an email server. Otherwise, emails should be sent as pages are loaded from the site. This is slower, but much more reliable.

Note: Emails seem to send slow at times. The basic system sends a single page for every page loaded by a visitor. For a site that sends 1000 pages per day, the theoretical limit is 1000 emails per day. In practice the level is lower.

## 16.4 Meta Tags

The last option lets you set Meta Tags for the site. Contact your website designer if search engine rank is important to you. Your Invisible Gold website is optimized for search engine placement and will work well

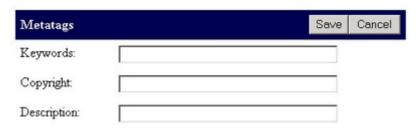

with an online marketing campaign, but you can add keyworks and a description here if you wish.

## CHAPTER 17: Hosting Invisible Gold Powered Websites

Invisible Gold is a content management system that runs on a Windows 2000 or 2003 server. It requires both IIS and ASP to host sites. Content is loaded primarily through the web browser.

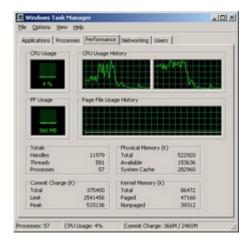

## CHAPTER 17.1: Using the Wizard to Create and Manage Invisible Gold Sites

Administrators that have been working with Invisible Gold for several years will remember configuring them by hand. Now we have a tool that reduces most of the process to allow button clicks.

The Wizard can be used to create Invisible Gold websites, virtual directories, upgrade sites, test sites, and delete old sites.

Note: The Wizard cannot install SSLs. You still need to install these manually. However, once they are

installed, you can use the wizard to turn on HTTPS mode.

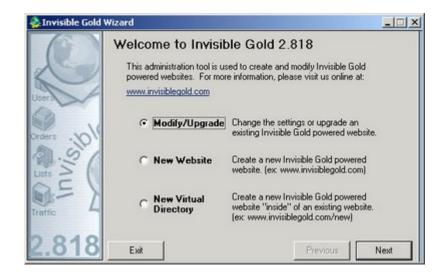

## 17.1.1 Creating a New Site

The first step is to click the New Website button on the start page. Click Next and you will be taken to the Enter Domain Name and Directory page.

When you give the information and click Next, the cursor will go to hourglass for several seconds. The Wizard is configuring IIS, copying a large number of files, etc. When it is done you will go to the Enter License Key page.

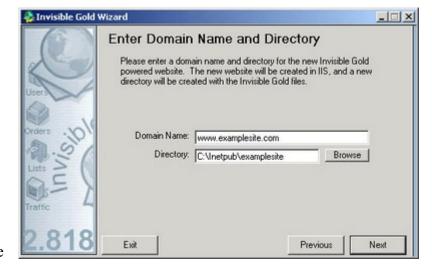

## 17.1.2 Entering a License Key

At this point you simply need to enter the license key that goes with this website. Every Invisible Gold powered site has a license key that is tied to its domain name. It also specifies which features are enabled for the site

You can get new license keys by going to www.invisiblegold.com/licenses.

Invisible Gold Wizard \_ | X Enter License Key Information about this website is displayed below. Note that every Invisible Gold powered website needs a valid license key specific to its domain. For more information, visit www.invisiblegold.com/licenses. Name: www.examplesite.com IIS User: IUSR\_JOHN-Q1JAMUFC58 IG Version: 2.818 Folder: C:\Inetpub\examplesite Domain: www.examplesite.com Save Changes Virtual Dir: License Key: IG24S1-SDLJCX-NVNIRN-OKPR-HAUCI Enable https Previous

Note: You can also get a free demo

license that can unlock any domain to try out the various license levels. Just keep in mind that they expire at the end of every month.

The License Key page also gives the option to set a Virtual Directory and enable HTTPS mode. When you are done, click Save. This will edit the Settings.asp file.

This will take you back to the wizard main page (where you can test the site or make changes to others.)

## 17.1.3 Websites List Page

You will be taken to this page when you finish creating a new website or virtual directory or when you click the Modify Website option from the start page.

Select a website from the list. (You can click on columns to change the sort order.) Then click a button for various options:

**Modify Settings** - This allows you to change the license key, enable https mode, or edit the virtual directory.

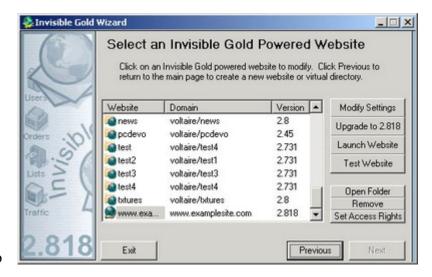

**Upgrade** - This upgrades the selected site to the latest version of Invisible Gold installed on your server.

**Launch Website** - This opens a web browser to the selected website's address. It's useful for testing. Note: Many 2003 Server installations have web browsing disabled as a security precaution.

Test Website - This launches the website on its /test.asp page. This page automatically tests the current

Page 108

configuration to verify that settings and security are all okay.

**Open Folder** - This opens a Windows Explorer window so you can modify the website files directly.

**Remove** - This deletes the website or virtual directory.

**Set Access Rights** - This is a rarely used feature. It helps reset settings on the DLLs. Most installations never have to click this button. It's also potentially damaging if you have a special security setting. Specifically, it checks which user account the website is running under. Next, it gives that user modify rights to the current Invisible Gold version Dlls in C:\Program Files\Invisible Gold\IGVer\ directory. You may want to do this manually.

## 17.1.4 Create Virtual Directory

This works almost exactly the same way as creating a new Website, except rather than specifying a domain name and license key, you simply select an existing website. When you click Next, you will be taken to the Enter License Key page.

Note: A virtual directory is a subdirectory under a site. For example, newsite is a directory under www.invisiblegold.com/newsite. If it is configured to be its own website in

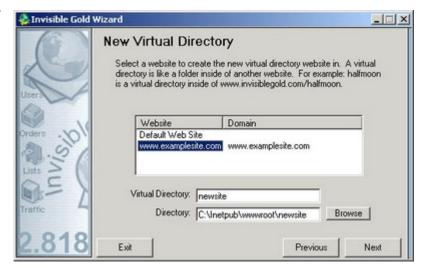

IIS, it is considered a Virtual Directory. Invisible Gold can run in its own installation in any website or Virtual Directory so you can allow a single website to have different shopping carts or administrators, etc.

## CHAPTER 17.2: Upgrading Sites

Every Invisible Gold site is a certain version. One of the great features of Invisible Gold is that sites can be updated to the latest version to take advantage of bug fixes, new templates, and new features

Note: Before you upgrade a site to the latest version, you need to download and install it on the server. There is a help page on this topic.

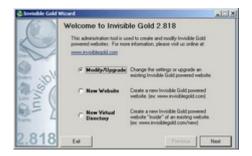

You have the option of using the IG Wizard, or upgrading by hand. Keep in mind that the list of changes to upgrade by hand isn't always published. It makes more sense to upgrade using the Wizard.

# 17.2.1 Using the Wizard to Upgrade Sites

Open the Wizard from the START | Programs | Invisible Gold menu. On the first page, click to Modify an existing site. On the second page, select the site to upgrade and click the upgrade button.

The site will be automatically upgraded. If you recently rebooted or restarted IIS, it won't be necessary to do it again (as part of the upgrade). Regardless, the site should now be running on the latest version.

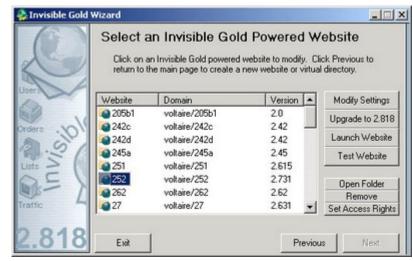

You should ALWAYS run a test on the site to verify that it is working. Send an email to your client, fill out all of the Contact Us forms, and order a test product. If there is going to be a problem with a site, it's right after you've changed it. You should encourage your client to run a series of tests to verify that it is working 100%.

Note: if you load the site and it still shows the old version, run "iisreset" manually. IIS tends to cache the old version.

Note: <u>Contact us</u> if the ugprade button is grayed out. There are still a few sites running on old versions that cannot be automatically upgraded. (Since there are so few, it makes more sense for us to walk you through the steps rather than explain the process here.)

# 17.2.2 Upgrading a Site by Hand

There are two steps to upgrading a site to a new version. First, there are new files copied into the site's \System directory.

The old \System\CurrentVersion directory is renamed for the version it contains. For example \System\CurrentVersion\2.8. (The version can be found by going into the directory and looking for a file like Ver2 8.

B 3 X 4 C Back ▼ ⑤ ▼ ⑦ № Search Folders **-**⇒ Go C:\!Projects\EmptySite\SYSTEM Date Modified Name -Size Туре CurrentVersion 11/23/2005 1:09 PM File Folder 12/6/2005 1:06 PM Ver2.7 File Folder 2 objects 0 bytes My Computer

Help

Next, the \System\CurrentVersion directory is copied from the latest version found in C:\Program Files\Invisible Gold\Ver2.8\EmptySite\System (where Ver2.8 is the latest version). At this point the site should be 90% upgraded.

C:\!Projects\EmptySite\SYSTEM

File Edit View Favorites Tools

Most of the upgrades have also included new directories that need to be copied into the \Data\System directory. The only way to find these out is by comparing the directory on your site and the one in the new version. If there are missing files, copy them over.

- 0 ×

## CHAPTER 17.3: Create a New Invisible Gold powered site by hand.

Even if you prefer to use the Wizard, it makes sense to understand what steps are being done to configure a new Invisible Gold site.

Note: Even before you can create the site, you need a Windows 2000 or 2003 Server that can run ASP and a version of Invisible Gold installed on it.

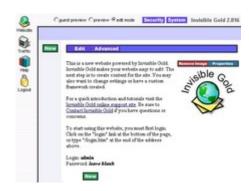

# 17.3.1 Step 1: Copy the empty site files

The first step is to create a directory to create the new site in. Next, copy the empty site files from the Invisible Gold directory: c:\Program Files\Invisible Gold\Ver2.8\Empty Site.

Note: Be careful to always COPY these files. Even if they have been created somewhere else. This is to ensure that the security settings "inherit" from their new parent. It's a common mistake to move them from the desktop, and then find that your users cannot make changes to their site.

Note: It's a good idea to put your websites in a directory other than c:\inetpub\wwwroot. Some viruses and scripts depend on default installation directories to work. While it won't prevent problems, it's simple and easy and might help.

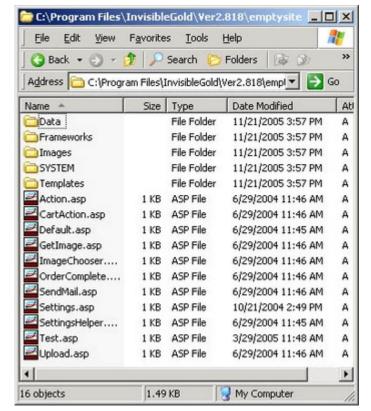

### 17.3.2 Step 2: Set Directory Security

Once you have the directory created, you need to give the web user the ability to MODIFY the Data directory. (This is a directory just under homepage of the new site.)

Highlight the directory \Data, and use the right mouse button to select properties. Change to the security tab, and then click ADD. The web process user is usually IUSR\_Machinename (where machinename is your machine). However, it's easiest to click ADVANCED, and then FIND NOW. The IUSR account should be listed below.

Highlight the IUSR account, and click OK, and OK again. You should now see a window similar to the picture on the right. Highlight the IUSR account and set MODIFY to Allow (check the box). The account should now have the ability to make changes to files in the \DATA directory.

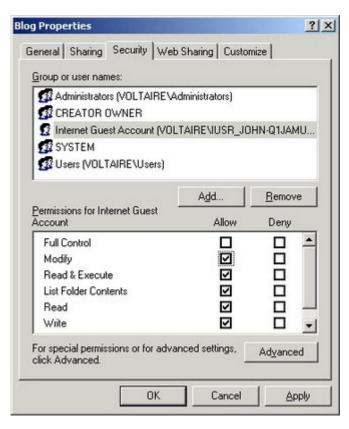

# 17.3.3 Step 3: Create the IIS Website

The next step is to create a website in IIS. You do this by launching the program: START | Programs | Adminsitrative Tools | Internet Information Services (IIS) Manager.

There are several steps to create a new site or virtual directory. It's beyond the scope of this document to explain them. However, just keep in mind that it is really no different than setting up any other type of website on a Windows Server.

You need to use the following settings:

1) Make sure the home directory points to the directory we just created. (The one ABOVE the Data directory.

The one that contains the file settings.asp and default.asp)

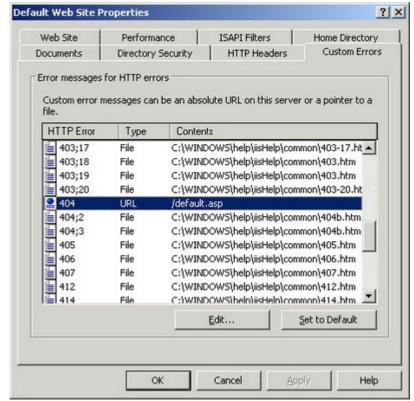

- 2) Make sure you create a 404 Handler that points to the URL /default.asp (or if you are creating a Virtual Directory, /vdir/default.asp, where vdir is the vdirectory path)
- 3) Make sure the site has execute script rights. It doesn't need to run executables (which would comprimise security). However, it does need the ability to run scripts.
- 4) You may want to verify that the security tab uses the IUSR\_machinename account that you specified up above. Careful system administrators create a separate user account for each site to minimize cross site vulnerabilities.
- 5) You can also setup an SSL at this point. Again, this is beyond the scope of this document. An SSL will allow the site to run in secure mode.
- 6) You should also configure the host headers at this point. It's a good idea to use host header sharing. This means that you point the DNS for an individual site to an IP address on this server. Then, you put the domain names into the host headers list. This is how IIS knows to load this website when a user accesses it with the domain name.

For websites, it's also a good idea to setup a temporary "development" site in the list. For example: newsite.invisiblegold.com along with newsite.com and www.newsite.com. (This is assuming that invisiblegold.com is pointing to an IP on this machine.)

# 17.3.4 Step 4: Edit the Settings.asp file

The last step is to edit the settings asp file. It should be located in the root directory of the new site.

There are four important values. The domain should be the domain for the site. If you are using a temporary development site, it can be something like newsite.invisiblegold.com. (note: it doesn't include the http://)

Second, you want to paste in a license key. Visit <a href="https://www.invisiblegold.com/licenses">www.invisiblegold.com/licenses</a> for more information. You can use a temporary demo license to get the site working. Just be careful to replace it before the site goes live.

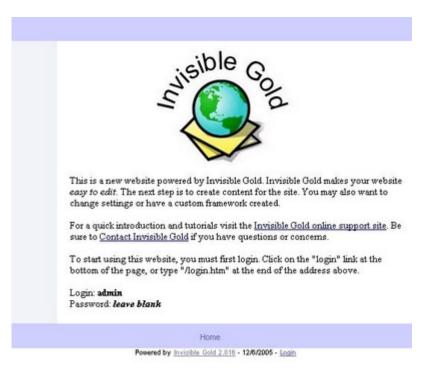

If the site is in a virtual directory, make sure to put it here.

Finally, if the site has an SSL installed, you can set HTTPS mode to true. Keep in mind, it's usually a good idea to test the site out first. Make sure it works, and then change the http:// to https://. If it works,

Page 114

then you can turn secure mode on.

When you are done, it should look like the image to the right. If images aren't coming up or links aren't working, then double check the 404 handler and the settings asp file.

## 17.3.5 Step 5: Log in

The new empty site should be ready. Try scrolling to the bottom and clicking LOGIN. It is a small link to the right of the "Powered By Invisible Gold" text.

The default login is: **Admin** with no password. You should be logged in. (A row of buttons should show up to the left and top.)

Note: If there is a problem at this point, try running the test page. You can acces this by going to www.websitename.com/test.asp. (where websitename is your new

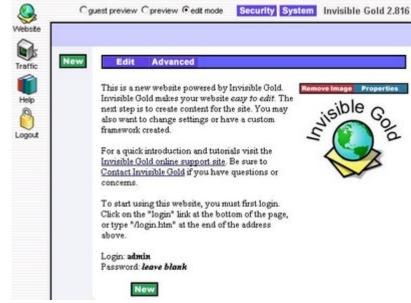

website.) Keep in mind, this will only detect problems in the Invisible Gold installation.

## CHAPTER 17.4: Downloading and Installing the product.

Invisible Gold is offered as a self-extracting executable from <a href="https://www.invisiblegold.com/downloads">www.invisiblegold.com/downloads</a>. Keep in mind that you need to be a registered Invisible Gold user to see this page.

Download the product and install it on your server. This will require the server to rebooted.

At the end of the installation, the Configuration Wizard will open. This can be used to create or manage Invisible Gold powered sites. Some hosts prefer to configure sites by

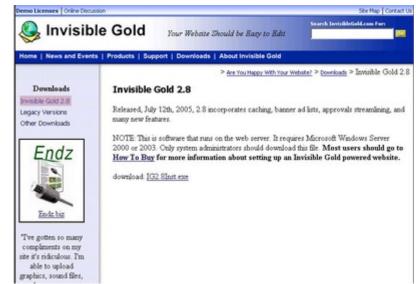

hand. There are about 6 steps and it gives you clear understanding of what is going on.

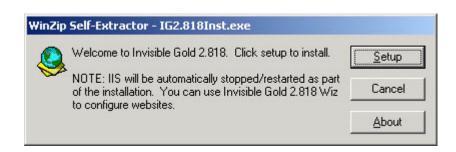

## CHAPTER 17.5: System Requirements

To setup an Invisible Gold server, you need to be able to create ASP powered sites. This requires either Microsoft Windows 2000 or 2003 Server. Invisible Gold needs the ability to load and execute DLLs. (It won't run on a Linux or Unix server with ASP emulation.)

The performance of the hardware determines how much capacity you can run on the server. Keep in mind, a Windows server can host hundreds of static or very simple sites, but perhaps one fifth as many Invisible Gold powered sites.

Capacity You can make a good estimate by remembering that the server can handle one simultaneous user per 25Mhz. (of course this depends on the complexity of the sites) Regardless, a 1Ghz server can

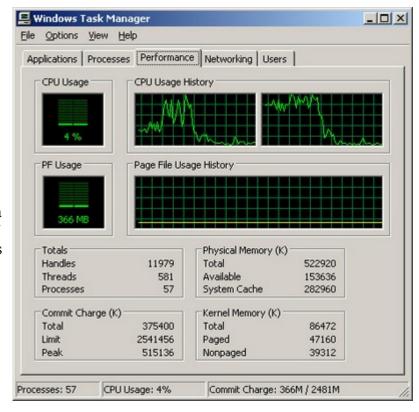

serve roughly 1 page per second to 20 users. A fast 2-5Ghz server will thus be able to handle 100 or more sites without trouble.

NOTE: Caching should be turned on in each site. This makes them run as much as 60x as fast - thereby decreasing server load dramatically.

When building a server, your first concern should be processor cycles. Dual processors usually work out to be the best value. Second, focus on the drive speed. A fast dual processor with a SATA drive (or even dual drives as a RAID) will be ideal. RAM is the third priority - though not as important as you might think. 1 Gigabyte should be enough for most servers. (512 is ok for slower servers or servers dedicated to a couple of sites.)

NOTE: The image is a 2.8 Ghz Pentium server running with a simulated capacity of 40-50 sites. The point the graph drops is when caching was turned on. This machine would be running much slower if it had less than 512 Megs of Ram.

## CHAPTER 17.6: System Architecture

Invisible Gold uses a variety of technologies to make websites editable. At the core it is a series of DLL files that manage the database, serve pages, log traffic, handle orders, etc. It has an ASP file wrapper that enables these files to work on a Microsoft IIS server. All client interaction is done through a web browser. This is how people edit pages, view traffic, etc.

Inside the system there are four areas that can be configured.

First there is the **data** in the pages itself. Each page the public can see has a corresponding page (or pages)

in the database. These are edited entirely with a web browser.

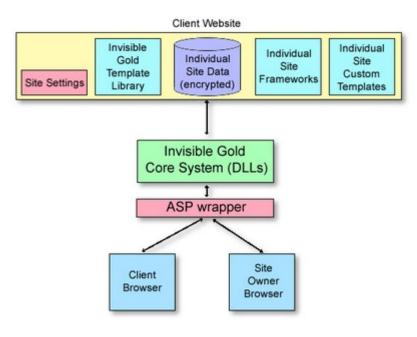

Second, there are one or more **frameworks**. These are html files along with corresponding CSS and image files. They define how a section of a website (or the whole site) looks. Each file has special tags that are replaced by content from the database. For example a basic template would have a list of pages on a navigation bar along with content in the main area. It doesn't matter if there are just a few or hundreds of pages in a site. They can all use the same framework. Likewise, one site can have multiple frameworks so different areas have a different look and feel.

Third, there are **templates**. The system has a library of at least 20 templates that define the look and behavior for specific pages. For example: the calendar page behaves very differently than a discussion list page. These are both templates. A site can also have custom templates. The most common types are custom feedback forms and custom registration forms. The one drawback to custom templates is that they need to be manually updated when replacing the core system files for a site.

Finally, there is the **settings** file. This contains system information preferences, the site license, etc.

## CHAPTER 17.7: Setting up a new server

Invisible Gold requires a Microsoft 2000 or 2003 server running IIS and ASP. You should also consider running IIS lockdown and URLScan along with other proper security measures (concerning user accounts, etc.)

There are three main aspects to getting a new site running.

First you need to download and install the core components. These will come as a file such as **IG242Inst.zip**. Contact us for the latest version. Next, unzip this file onto a suitable location such as your desktop. It should contain two directories and a readme file.

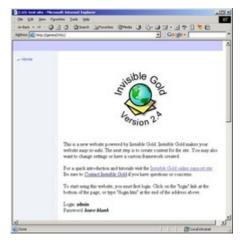

The first directory contains the core system that needs to be installed. Simply open the directory and click install.bat. Note: this will shutdown IIS for a few seconds.

The second directory contains an empty website. Follow the instructions in the readme file to get this site running. There are about 6 steps and it should take less than 10 minutes.

# CHAPTER 18: Creating Invisible Gold Powered Websites

This section is for experienced web designers. Invisible Gold is designed to work with the tools that you already know how to use such as Macromedia Dreamweaver or Microsoft FrontPage.

On the other hand, it assumes at least a basic comfort with modifying the source code of an HTML page. Creating a site involves adding special tags and transferring files to and from the server.

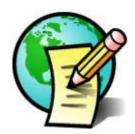

The benefit of building Invisible Gold powered sites is that it puts clients in control of their own content. It frees you to work with other clients or build larger, more powerful sites. Second, it allows you to focus on design and marketing.

#### CHAPTER 18.1: Overview

Creating Invisible Gold powered sites is quite different than a plain HTML sites. There is a strong separation of Content, Code, and Design. This means that your client can be making changes to the content of pages without affecting the design. You can change the layout and font, and then upgrade the site to a new version of Invisible Gold later on.

A new site can start with two projects at the same time. One is the empty site running on Invisible Gold. Here you can rough out the page structure, encourage the client to start working on the content, and verify that the site is working. The other project is working on the design mockups. At some point you will merge the two.

On larger projects, you also want to plan any Custom Templates and start working on them as early as possible. Get copies of any databases that need to be merged, etc. Each project is different so it's hard to determine which will be done first.

However, it works well to get the client using the site as soon as possible. Their involvement ultimately determines the schedule...avoid having clients start working on the site when the project is nearly complete and you'll avoid a late list of changes that need to be made.

## CHAPTER 18.2: Directory Structure

Creating sites usually involves uploading them to the server, or perhaps making changes right to the files themselves online. There are a few things you should know first.

- 1) There are 5 main directories in an Invisible Gold website: Data, Frameworks, Images, System, and Templates.
- 2) Each directory behaves a little differently. If you follow the rules, you are free to upload files, and make changes to the way the site works.
- 3) If Caching is turned on (and it should be), you will need to login to the site and click a Reload button, or simply add ?resetcache=true to any of the pages before you can see your changes.

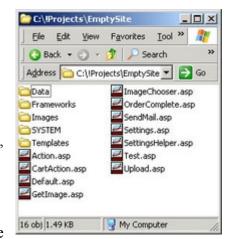

4) Don't change any of the .asp files in the home directory except for Settings.asp.

#### 18.2.1 Data

The Data directory holds all of the text images and files for the site. These are primarily modified through the web browser by the site owner. All of the text files are encrypted so you won't be able to load them or make changes directly.

You will notice that the data direction matches the structure of your site exactly. You can move pages around, delete images, rename folders, and even upload files right into them.

Note: Images automatically generate an .xsl.dat file once they have been loaded through the web browser. Delete the data file if you delete the image.

Note: Everything in the /Data/System directory is important. Be careful that you don't change the major section names here. However, you can delete users from the /Data/System/Users directory for example, or delete old traffic logs from /Data/System/Visitors.

#### 18.2.2 Frameworks

The Frameworks directory holds the site's page designs. Each design has its own folder containing HTML files with a few special tags to display content. Every page in the site specifies a Framework by its directory name, or inherits the one its parent page uses. If no Frameworks are chosen or the correct one is missing, it uses one called /Frameworks/Default. If default.htm isn't loaded, the system uses the default default.htm.

You can also store images, css, and javascript files in subdirectories.

## 18.2.3 Images

The Images folder should just have blank.gif. This is a single pixel GIF image (transparent) that you can use for positioning things on your webpage. However, don't rely on this folder to exist. You are far better off putting images for the design into a Framework directory, or images for custom templates into a /Template directory.

Note: You can point image tags to a framework folder to source images like this http://www.invisiblegold.com/frameworks/default/ and your image name in your content, Frameworks, and custom Templates. It will automatically be replaced by the complete path (including website address) to the directory holding the current Framework and display images.

## 18.2.4 System

The System directory should be considered Read-Only. You don't want to make changes except for upgrading to new versions of Invisible Gold.

Upgrading a site is simple. Take the CurrentVersion and rename it something like Ver2.8 and then copy the new CurrentVersion directory from the latest version. There is more information in the Hosting docs as this is more of a Host task.

However, you might want to explore the /system/currentversion/templates directory to see how the templates are created.

# 18.2.5 Templates

Any directory found in /Templates will be a Custom Template. Templates are written in XSL which is a "strictly typed" language. It's not too bad once you get the hang of it.

Plus, there is a huge library of sample Templates to start with in the /system/currentversion/templates directory.

Note: Be sure to change the path to system.xsl file at the top of all of the XSL files if you move them from the system to the Custom Templates area.

The old path will be "../system.xsl". The new path should be "../../system/currentversion/templates/system.xsl".

Note: Custom Templates need to be upgraded manually for each version. Usually this is minor, but stay in contact with Invisible Gold if you are creating Custom Templates.

#### CHAPTER 18.3: Frameworks

A Framework defines the "look" of an Invisible Gold powered site. There can be several, and it makes sense redisign your Frameworks over time. Each page can have its own, or inherit the one from its parent. If none are chosen, one in a directory called "default" is used.

Set the Framework for a page by logging in with Edit rights, and click on the Advanced button. Each directory under /Frameworks will be listed.

#### 18.3.1 Home.htm and Default.htm

Inside each of the Framework directories is basically just a one or two page HTML website. These need to have relative image paths. You are welcome to put the images into subdirectories if you want. (The same goes for .CSS, .JS, or whatever files the page calls.)

When the homepage on an Invisible Gold site is loaded, it first looks for a file in the correct Framework directory called Home.htm. If this file doesn't exist or you are loading a page other than the homepage, it looks for Default.htm.

Note: This is assuming there is no filename in the address. If you tried to load a page like http://www.invisiblegold.com/slideshow.htm, then it will look for a file called slidehow.htm in the current Framework directory.

Note: There is a feature with Advanced Commerce sites to take users to a page called MyAccount.htm after logging in. (It is is the System Settings.) You can create a Framework file that uses this to orient users.

# 18.3.2 Special Tags

Every Framework file requires a **\$FULLPAGE** tag which adds a content area. You can also insert other tags such as **\$ROOTDIR** for the homepage address of the site. You can insert **\$ID** for the "ID" of the page. For example, http://www.invisiblegold.com is the homepage address, and /support/docs/authoring/frameworks/newitem/ is the id of a page.

You normally should use relative paths to any images or CSS files in your Framework files. However, if you need to do it manually, you can insert **\$FRAMEWORKDIR**.

Other tags that may be useful are:

**\$PATH** - This gives the exact path to the current page on the server. (It's just a combination of **\$ROOTDIR** and **\$ID** with a /Data/ inserted in between.)

**\$LOGO** and **\$LOGO2** - You should insert one of these at the bottom of the site. This will be replaced with "Powered by Invisible Gold" and add the login link.

Note: All of the Special Tags can be inserted in the Content, Frameworks, and Custom Templates.

#### 18.3.3 GetHTML

To add interactivity to the site use GetHtml tags. These are database calls that pull information for display on the website.

You might use something like **<gethtml data="extendedobject" id="/" mode="nav" object="default"/>** to insert a navigation bar on the left.

Or, you might use something like **<gethtml data="breadcrumb" id="." mode="breadcrumb" object="default"/>** to insert a breadcrumb path to the current page. (ex: )

For more information, read the GetHTML tags section. Once you get beyond the basics of designing Invisible Gold powered websites, you will find these tags enhance your websites the most.

Get HTML tags can be inserted in the Content, in Frameworks, AND in Custom Templates.

#### 18.3.4 CSS

Many Invisible Gold Templates include CSS tags. You are welcome to start with the file default.css provided in the /Frameworks/Default directory.

Note: This file is upgraded with each new version.

You can put your own tags into this file. However, it might make life easier in the future if you simply create an additional CSS file and refer to it in your Framework HTML files.

# 18.3.5 Creating a Splash Page

There is a System Setting called STARTID that allows you to go to a file other than Home.htm when first loading a website. You can use this in a file called splash.htm. This file will ONLY be loaded when the site is first accessed. Going to the homepage afterwards will always go to home.htm or default.htm instead.

Note: This system setting may be removed from the product by version 2.9. The old feature allows you to specify any page on your site. In the future it will simply go to splash.htm automatically.

## **CHAPTER 18.4: Custom Templates**

The entire Invisible Gold system is built using XML and XSL. This is a technology that works very similarly to databases.

The XSL files transform the XML into text like an HTML page. Different XSL files can output different pages. For example, when you load a page in Invisible Gold it always returns the same data. However, if the address reads edit.htm (when you are editing a page), then it will use the Edit.xsl file and the page it will become editable (with input fields).

If you load a page without any file specified, it will use Default.xsl which just displays the regular page.

Pay attention to the address of the pages you load. There will be an XSL file used for every feature: Advanced.xsl, PageProperties.xsl, ACL.xsl, etc. Many of these are buried deep in the system files.

However, every Custom template works the same way. You can create a default.xsl file for the basic page load. You can create an edit.xsl file for when you need to edit that page, etc.

If you want a Custom Template to show up in the Template Library, you should also include an icon.jpg, a default.xml, and a description.xml. These are used for the icon, the starting values for the XML (which custom fields it uses), and the description that the Template Library will display.

Note: Custom Templates should be placed in the /Templates directory. Create a new folder for each one. These work very similarly to the folder names for Frameworks.

Note: Invisible Gold checks the /Templates directory for Templates before looking in the system files. You can use this to your advatage if you want to add functionality to the core system files. HOWEVER, keep in mind that it will be up to you to upgrade these Templates each time the site is upgraded to a new version of Invisible Gold.

## CHAPTER 18.5: Creating Drop Down Menus

It's inevitable, not long after you created your first site, you dabbled (or will dabble) with drop down menus. They look slick, most big sites have them, and they're very effective for organizing sites with more than 10-15 pages.

(Note: Drop down menus are a graphical list of links that shows up when you roll your mouse over text (or an image). Look at the top of www.invisiblegold.com for an example.)

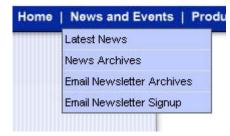

The only question is how to create them. Unlike other website features, it's not obvious.

Drop down menus take no more than 30 minutes to setup when you understand the process. This tutorial will explain the process of using a popular drop down code (courtesy of SmartWebby.com.) Due to its license, we can't distribute the code - however you are welcome to download the code yourself and/or use the last section of the instructions to adapt almost any existing Javascript method for use with Invisible Gold.

### 18.5.1 Step 1 - Start with a Design with a "menu" graphic.

Dropdown menues are created in a framework. Every dropdown script is different, however the sample drop down menu code here requires you to anchor the menus on a graphic (an image map). You'll need a graphic with words on it. (About Us, Products, Services, etc.) When you roll the mouse over a word, it will execute javascript to open a menu with a list of links. The javascript uses the image's location to determine where to display the drop down menu. When you roll your mouse off of the menu, it disappears. Most scripts work the same way.

# 18.5.2 Step 2 - Copy Files Into Framework Folder

To start out, copy an existing folder and copy the javascript menu files into it. Note in our example, the file "menu.js", and several files in a directory called "js" were provided with the downloaded code. You simply copy all of these into your new framework directory.

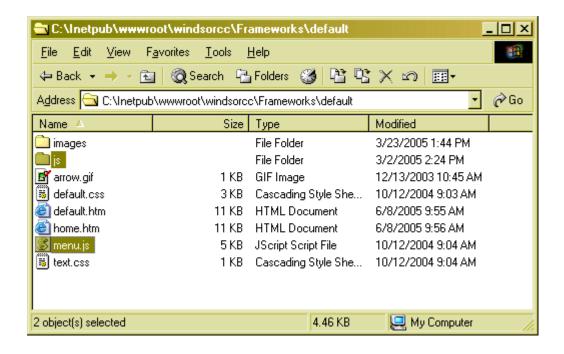

## 18.5.3 Step 3 - Edit Your Default.htm file

Next, copy and paste the javascript into your framwork file. The Javascript can go right at the end before the </body></html> tags.

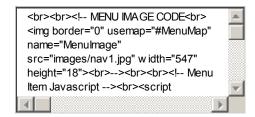

# 18.5.4 Step 4 - Create Drop Down Menu Anchor Image

The next step is to calculate the pixels at which the drop down menus should start and end (perhaps using "the info" window in Photoshop)(0,0 is in the top left corner on the screen: x is the horizontal axis and y is the vertical). The four values you need for each drop fown location are left x, top y, right x, bottom y. For example: 100, 2, 175, 22. This defines a box that is 75 pixels wide and 20 pixels tall. Notice that the higher y point is a lower number. It might work the other way around, but this is common in computer graphics.

Make sure you have a menu map something similar to the following code. Also note the javascript. Each menu will have its own menu to drop down so make sure each line has a different menu function.

## 18.5.5 Step 5 - Insert GetHTML Call To Generate Menus

The last step is to paste and customize the gethtml code. The GetHTML will generate text for each link. The name for each drop down must match the image map code.

It also needs to know where to place the menu relative to the image's position on the screen. To do this I usually just use the same "left" point and add a pixel or two to the bottom of the image map. For example, the first drop down menu will look like the example below. Make sure you have one for each menu on the list.

This is where you set the color for the drop down menus. You also have to choose what "id" you are pulling the list of pages from.

It's now ready to test. If the pages have no children, they should show "\*\*New Page". Otherwise, you will be able to see a list of child pages when you roll your mouse over each menu. If you have the code wrong it will show a javascript error or not show anything at all. You might need to simply create a page for each of the drop down menus at this point so the pages are viewable.

```
menu_Array1 = [
[150,18,24,"#eeeeee"
,"#eeeeeee","#346633","#4C964B",,,0,0,0,1,1,1,"null","null",,]
<gethtml data="extendedobject" id="/Events" mode="dropdownmenu4"
objtype="default"/>
]
```

# 18.5.6 Step 6 - Create the Custom Template

This tutorial is based on an Invisible Gold installed file called dropdownmenu4.xsl which is in the \currentversion\templates\default directory. However, you can follow similar steps for just about any code you find on the internet. The process is similar, but keep in mind that this xsl file is actually generating a snippet of javascript that would've normally been written by hand. (In this case it is just the name of each page surrounded by quotes, a comma, and the link.)

```
<?xml version="1.0" encoding="ISO-8859-1"?>
<xsl:stylesheet version="1.0" xmlns:xsl="http://www.w3.org/1999/XSL/Transform">
<xsl:import href="../system.xsl"/>

<xsl:template match="/"><xsl:for-each select='/ROOT/CHILDREN/OBJECT'><xsl:sort select="SORTKEY" data-type="number"/>,["<xsl:call-template name="replace_doublequotes"><xsl:with-param name="text" select="NAME"/></xsl:call-template>","<xsl:value-of select="$ROOTDIR"/>
<xsl:value-of select="ID"/>",1,0,0]</xsl:for-each>
<xsl:if test="/ROOT/ACCESSRIGHTS/CANEDIT='True'">,["**NEW MENU**","<xsl:value-of select="$ROOTDIR"/>/default.asp?id=<xsl:value-of select="$ROOTDIR"/>/default.asp?id=<xsl:value-of select="/ROOT/OBJECT/ID"/>&amp:mode=new&amp;Type=<xsl:value-of select="/ROOT/OBJECT/CHILDTYPE"/>",1,0,0]</xsl:if>
</xsl:template>
<xsl:template name="ShowPage">
</xsl:template>
</xsl:stylesheet>
```

## CHAPTER 18.6: GetHTML Tags

A GetHTML tag is replaced by HTML in the web browser. You can put these into Content, Framework, and Custom Templates.

## 18.6.1 Basic Syntax

A basic GetHTML tag looks like the following: <Gethtml data="" id="" mode="" object=""/>

**DATA** is the type of information pulled out of the database. In a sense, it is the XML. It will include information such as a list of pages, a single page, upcoming events, etc. (ex: DATA="extendedobject")

Note: Some calls have additional information. For example, a search for newest pages will also need to know how many days old they should be.

**ID** is the page where the data is pulled from. For example, if you are pulling out a list of upcoming events, you need to specify the calendar id. (ex: ID="/calendar/")

**MODE** is the XSL file that will be used to translate the XML. If you go into the chosen template directory, you should find a file with the same name. (ex: if you use mode="default" - The system will look for default.xsl in the directory) For a calendar it might be something like "upcomingevents". For a navigation bar it might be "nav" or "nav2" or "nav3".

**OBJECT** is the folder that holds the XSL file. This is the Custom Template, or maybe just a Template in the \System\CurrentVersion\Templates directory.

Note: You may want to explore the \System\CurrentVersion\Templates directory to get an idea of different Object and Mode calls you can use.

Note: Object is equivalent to ObjType which was used on older versions of Invisible Gold.

# 18.6.2 Advanced Options

It is very common to use this template with GetHTML calls. For example, you may have a GetHTML call that displays the newest sections of the site:

<gethtml data="datesearch" daysold="60" id="/" levels="3" mode="default"
object="staticlist"/>

The sections would be displayed every much like a Static List page. You could change the template to show links to each of the pages returned instead.

<gethtml data="datesearch" daysold="60" id="/" levels="3" mode="default"</pre>

#### object="default"/>

Now it shows thumbnails for each page, a link, and the descriptions.

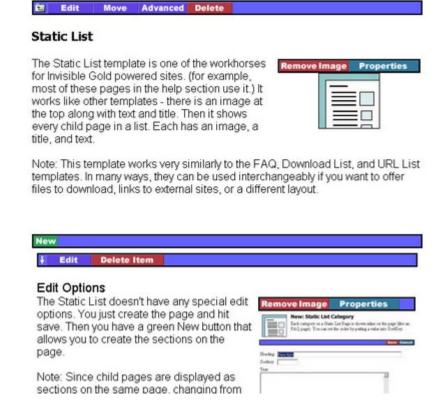

# 18.6.3 Data="Object"

This pulls out the XML (DATA) for a single page (based on the ID given). It doesn't include the child pages. It doesn't include images. It is useful if you want to pull the text or title from a page.

ex: <gethtml data="object" id="/address/" mode="text" object="default"/> - This example pulls text from a page at /address (probably a hidden page). It might be placed on the bottom of the navigation bar in a Framework to display a business's address.

# 18.6.4 Data="Extendedobject"

This pulls out all of the information on a specific page (based on the ID). It includes Images, Files, Child Pages, Parent Page, etc.

ex: <gethtml data="extendedobject" id="/sponsors/" mode="default" object="sponsors"/> - This would display a list of sponsor icons. Of course this assumes that you have a Custom Template in the site called /Templates/Sponsors/Default.xsl. The /Sponsors/ page might be a regular URL List template and might be hidden.

#### 18.6.5 Data="Random"

This selects a child page at random from the ID you set and includes whatever Image or Files are in that Object.

ex: <gethtml data="random" id="/clients/" mode="featured" object="default"/> - This would randomly choose a Child of /clients/ and display it using the featured.xsl file in \system\currentversion\templates\default.

## 18.6.6 Data="UpcomingEvents"

This works with a Calendar Template to display all events within "Days" of today.

ex: <gethtml data="upcomingevents" days="14" id="/calendar/" mode="list" object="calendar"/> - This would show a list of events happening in the next 14 days using the file list.xsl in the \system\currentversion\templates\calendar directory.

Note: Starting with 2.9, you can also use days="all" for all upcoming events. (Up to ten years)

Note: There is a new feature for 2.9 that lets you specify what day it considers today. This is useful for a newsletter when you want to find all newly posted pages before a specific day in the past. You would simply use something like Today="12/5/2005".

#### 18.6.7 Data="DateSearch"

This would return a list of all of the pages on a site (or starting with the page in ID and a certain number of LEVELs below). Be careful that you don't have it search too many pages as this can impact performance.

ex: <gethtml data="datesearch" levels="2" daysold="45" id="/articles/" mode="teaser" object="default"/> - This would automatically search the articles page and return a list of all of the pages created in the past 45 days. Levels refers to how many pages deeper to search. For example, you can set this very high and set ID="/". This would effectively search the entire site.

Note: There is a new feature for 2.9 that lets you specify what day it considers today. This is useful for a newsletter when you want to find all newly posted pages before a specific day in the past. You would simply use something like Today="12/5/2005".

#### 18.6.8 Data="NameSearch"

This works almost exactly the same way as DateSearch, except it looks for pages with names that match a specific value. It requires an additional parameter Name="".

<gethtml data="namesearch" levels="2" id="/glossary/" mode="default" object="definition"
name="{/ROOT/OBJECT/NAME}/> - This would find all of the pages with the same value as what's
in the Name parameter.

This example could have been simpler if name="John" was used. It would pull out all of the pages called "john" or "JOHN", etc. However, this example would be used in a Custom Template. It would find all pages with the SAME name as the current page.

#### 18.6.9 Data="TextSearch"

This works the same way as NameSearch, except it searches for a specific bit of text anywhere in the pages. It could be in the title, the name, the text, etc.

Note: This GetHTML call is very powerful and can be used for a wide variety of situations. However, like the other Search calls, it can impact your site's performance.

ex: <gethtml data="textsearch" id="/system/mailinglists/clients/" levels="1" name="Restaurant" mode="results" object="search"/> - This would automatically search a mailinglist for all of the entries that have the word "Restaurant" somewhere in the text.

Note: You would need to set the security on the specified Mailing List to allow regular users to View that ID. Otherwise this would only return results for logged in Users.

#### 18.6.10 Data="RSS"

This downloads an RSS (Really Simple Syndication) stream from another website and combines it with a template.

Note: RSS is also XML, but it is very different than any of the Invisible Gold XML. You'll need to use a template (XSL files) designed to work with RSS data. (They can be found all over the Internet).

<gethtml data="rss" src="http://news.com.com/2547-1\_3-0-5.xml" mode="rss" object="rss"/> - This
would download the RSS feed from the news.com.com site and use a file called rss.xsl in the
\system\currentversion\templates\rss\ directory.

NOTE: The RSS call requires an additional parameter SRC="". You can find RSS feeds by doing a search for the word RSS. As long as it is described as an RSS feed, it is the same thing even if it has a very different name.

#### 18.6.11 Data="BannerAd"

This only works for sites with the Banner Ad system. It returns all of the ads found in a specific Banner Ad list with a ShowList and a HideList that matches the value in ID. For example, if ShowList has "/", then every page on your site would match and show the ads. However if ID="/example/", the Ad might show on every page in your site, except for /example/ and all of the pages underneath it.

For more information, read the Banner Ads section of Support.

## 18.6.12 "ID=" Options

The ID parameter is actually quite powerful. There are three basic things you can do with it.

**ID="/"** This specifies a specific page. The"/" indicates the homepage. It could also be id="/sponsors/", for example.

**ID="."** specifies the current page being loaded. For example, if you are loading "/sponsors/", Then it would effectively become ID="/sponsors/". If you reloaded the site on the homepage, it would use ID="/".

**ID="/./."** This specifies a relative page path. In this case, it would use the page in the current path two levels below the homepage. If the current page is "/support/docs/gethtml/", then it would use "/support/docs/". If you go back to the homepage, it would use "/". If you went to "/support/", it would use "/support/".

Note: You can also use ".." or "../.." to specify the page above the current page. I can't remember doing this once in the past 3 years though.

# 18.6.13 Request=""

Almost all of the various Data="" calls above include the parameter Request="". If you are creating Custom Templates, it can be used to send variables right into the XSL. Contact Invisible Gold for examples of its use.

#### **CHAPTER 19: Terms**

Please send us a list of any terms you are confused about. We'll give a definition on this page. (Which will also link to pages with more information.)

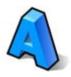

#### 19.1 Framework

A "look" or design for your website created by a web designer in HTML using commons tools like Macromedia DreamWeaver with a few special tags. A site can have multiple frameworks for different sections. They can also be changed quickly so a site can evolve its look without impacting the content.

Frameworks are found in the /Frameworks directory and can be changed by logging in as an administrator and clicking on Advanced. The most common are home.htm and default.htm.

#### 19.2 GetHtml

This is a command that can be inserted into page content, a framework, or a template to display information. It can pull a random list of pages, or specific information such as creating a navigation bar.

# 19.3 Sortkey

Every page on an Invisible Gold powered site has a sortkey. It is a number that is used to order pages. (for example the items in a navigation bar.)

# 19.4 Template

A page type. These give fuctionality such as calendars, discussion lists, and more. A template is written in XSL and takes more skill than creating a Framework. Invisible Gold starts with a library of templates you can use. There are also custom templates written for individual sites.

#### CHAPTER 20: Useful HTML Guide

It seems that you can't go too far into the computer world now without hearing about HTML. We know that it's a programming language, or atleast a technique for making text bold or italic and setting fonts. Invisible Gold allows you to enter HTML into many of the text fields so you'll want to know a few of these handy tags.

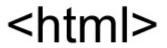

Note: There are tutorials on the internet that explain how to write complete HTML files. This guide only explains the techniques that will be useful in editing content on Invisible Gold powered websites.

#### 20.1 What is HTML?

Well, it goes back to the early days of the internet. It's basically a cross between a word processor and a programming language. It was designed to be simple for anyone to learn. It is more complicated now, but the basics are quite simple.

A really basic HTML site is just text. However, you may want to make the text easier to read. To do so, put "TAGS" on either side of it. The first example would just say Hello World! The second example makes the word World bold.

Hello World!

<b>Hello World!

<b>Hello World!

Hello World!

Hello World!

Hello World!

Notice each tag has a beginning and an end. In this case the <b> starts the bold mode, and the </b> ends it. HTML tags work this way.

# 20.2 Styles

Look at these simple examples. They show how to make text bold, italic, underlined, and typewriter font (try it to see what it looks like.)

| Bold       | <b>example</b>   | example        |
|------------|------------------|----------------|
| Italic     | <i>example</i>   | example        |
| Underline  | <u>example</u>   | <u>example</u> |
| Typewriter | <tt>example</tt> | example        |

# 20.3 Text Formatting

Another thing to note about the HTML tags is that they can be nested, (one inside another) and they can span across lines. Make sure to keep them in order. For example:

<center>Centered Text
Centered Text

<center>Check <b>This
Out

Check This Out

You can also switch to mode to line things up in columns exactly as you type them. For example:

## 20.4 Special Tags

There are a couple of special little tags that might come in handy. First of all is the "heading" tag. This is useful for text at the top of a page. There are several different levels of heading with 1 being the largest. (h1, h2, h3, etc.) Note that you could use a bold, font, and center tag to accomplish the same result, but heading tags add space above and below the text.

| <h1>Sunday Online</h1> | Sunday Online |
|------------------------|---------------|
| <h2>Sunday Online</h2> | Sunday Online |
| <h3>Sunday Online</h3> | Sunday Online |

#### The horizontal rule

is another useful tag. It draws a line across the page. Note that unlike many other tags, it includes the begin and end function in one tag. Note: it must have a space between the letter 'r' and the '/'.

<hr>>

#### 20.5 Fonts

Once we start talking about fonts, we need to explain another feature of HTML. The font tag works like other HTML tags. You turn it on and off with <font> and </font>. However, it can also take attributes to determine which font to use, what color, and/or what size. For now, let's talk about basic colors. The next section will expand upon color choosing.

```
<font face="arial">Sample Arial Font</font>
Sample Arial Font

font face="Times">Sample Times Roman Font</font>
Sample Times Roman Font

font face="arial" size="1" color="red">Tiny Red</font> Tiny Red

font size="5" color="blue">Big Blue</font>

Big Blue
```

#### 20.6 Font Colors

You can use a color name like red or blue for basic colors. You can also choose very specific colors based on mixing of red, green, and blue using hexidecimal color codes. If you like playing with numbers this will be sort of fun. If not, play around and find some colors you like (Photoshop's color picker or www.colorschemer.com) and make a note of the hexidecimal code.

Basically, a hexidecimal color code looks like #ff00ff. It starts with a # sign, and has 3 pairs of digits. The weird thing is that they go from 00 to FF. Yup, there is a A1 and F0 and 3B, etc. Each digit can have the values 0,1,2,3,4,5,6,7,8,9,A,B,C,D,E,F. This is wacky, right? Well, it's beyond the scope of this document to explain.

(for reference, it is called Hexadecimal since there are 16 possible values for each digit.)

```
#FF0000 RED
#00FF00 GREEN
#0000FF

#000000 BLACK
#FFFFFF WHITE
#777777 GREY
#FFFF00 YELLOW
#FF00FF PURPLE
```

#### 20.7 Links

Links open up different pages in the web browser. They can also create a link to send an email. Note that a link is actually called an Anchor or HREF. Note, two of these examples have a "target" parameter. These tell the browser to open up a new window.

<a href="http://www.msn.com" target="new">Launch MSN</a>

<0l>OneTwoThree

<a href="mailto:info@invisiblegold.com" target="new">Send Me an Email</a>

#### Launch MSN

(clicking this goes to msn.com in a new window)

#### Send Me an Email

(clicking this starts an email message to info@invisiblegold.com address)

#### 20.8 Lists

It is relatively easy to make lists of items. There are two types: ordered and numbered lists. They work the same way. In both examples, there are a pair of tags working together. You need to start and end the list tag, like any other tag. Inside, you can start and end individual list items.

Here is an example of an unordered, or bulleted list. Note that we start and end it with a and . Each line starts with a and ends with !

• One

Three

Next is an example of an ordered, or numbered list. It starts and ends with and . Again each line starts with a and ends with

- 1. One
- 2. Two
- 3. Three

#### CHAPTER 21: Private Client Areas

A private client area is a page that only a specific user or group of users can access and a multi-user license is required. For example: you might want to provide a list of documents to clients, charge for access to an area, communicate confidentially with customers, etc. It is simple and should take only 5 to 10 minutes to set up.

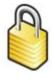

This tutorial will follow steps to create a private client area for a gallery owner. We'll create a page, login accounts for each user and assign rights so regular website visitors don't see the link.

## 21.1 1. Create The Page

The first step is to log in and create a new page. A default page will work fine. Note that we should probably call it "Private Client Area". In this example, we'll assume that we have more than one customer that will come here for information. For the text on the page enter: "Your private information is displayed below. Click on the link to see more."

When you are done, click save.

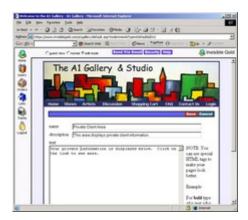

# 21.2 2. Hide The Page

The next step is to hide the page from the public. Click on the Security button at the top. The first section lists "Inherited Rights" and probably shows "Administrators" with "True" for every right, and "Everyone" with just "List" and "View" rights. This means that regular web visitors can see a link to the page (list) and can view the page when they click on the link (view). Administrators can list, view, edit, delete, create new pages (add children), and make changes to the security (modify security).

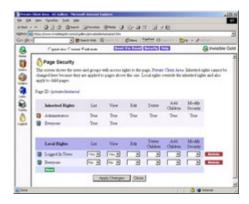

Click "New" Under the Local Rights section. On the next page, click on "Everyone" to give the page its own "Everyone" settings and it will be added to the list. Change "List" and "View" rights both to "No" and click "Apply Changes". Regular website visitors can no longer see the page.

Next, click "New" again and add "Logged In Users" to the list. Set "View" and "Edit" rights to "Yes" and "Yes". Click "Apply Changes" and then "Close". Now the page is visible to users who enter a valid login and password.

#### 21.3 3. Create User Accounts

Next, we'll create accounts for the clients to log in with. Click on the "Users" button on the left. Click on the "Create a New User" button and type in information for "Sam". We'll need to make up a login and password (for example: Sam and love4art). For now we can leave Home Dir and Group blank. Click "Save" and "Close" and follow the same process to create a new user named "Susan". Just give her a different login and password.

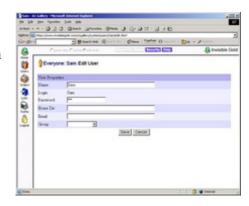

## 21.4 4. Create Client Pages

Go back to the private client area page and create new pages for Sam and Susan. Any page type will work fine. After you save Sam's page, click on "Security" and set the rights so "Logged In Users" has "No" and "No" for "List" and "View". Click "Apply Changes". Then give Sam "View" and "List" rights. Click "Apply Changes" and "Close". You should also set the rights for Susan's page so she has "List" and "View" and "Logged In Users" has nothing.

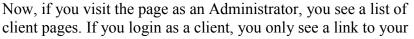

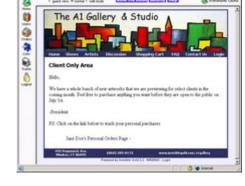

private page. Be sure to login as each user to check your work and see how the page will appear to them. As a last step, email the login information to each client with instructions on how to visit their page. Your private client area is complete.

# 21.5 Advanced Tip - Home Directory

The user's "Home Dir" field determines what page they start on when they log in. We can set it so that each client automatically jumps to their private page. We need to note the address for the page we want to jump to. For example: navigate to the private client area page. Note the address is something like: https://www.invisiblegold.com/private/. We would set home dir to "/private/".

# 21.6 Advanced Tip - Show The Link

Another nice technique is to set the rights to the Private Client Area page so "Everyone" has "List" but not "View". This means that a regular website visitor will see the link to the Client Area section, but when they click on it, they will see a login page first.

# 21.7 Advanced Tip - Use Groups

You can use groups to assign rights to more than one user at a time. For example, we did all of our editing as an Administrator. Any member of the Administrator's group has the same rights. We could create a different group such as "Clients" with rights to view a collection of pages.

## 21.8 Advanced Tip - Give Users Edit Rights

As a final tip, note that you can also assign "Edit" rights so a client can edit their own page. This is useful for more collaborative situations. Different page templates allow you to create private discussion areas, lists of files to download, calendars and more.